## **BAB V**

# **IMPLEMENTASI DAN PENGUJIAN SISTEM**

## **5.1 HASIL IMPLEMENTASI**

Implementasi program merupakan hasil dari rancangan yang sebelumnya dibuat atau proses menterjemahkan rancangan menjadi hasil tampilan yang dapat difungsikan menggunakan bahasa perograman PHP dan DBMS MySQL. Adapun implementasi program untuk Perancangan Aplikasi Perpustakaan pada SMAN 11 Batang Hari yang dapat dijabarkan, yaitu :

## **5.1.1 Implementasi Tampilan Input**

Pada sistem ini terdapat beberapa *Input* yang akan dihasilkan sesuai dengan rancangan yang telah dilakukan.

A. Implementasi Tampilan Input Khusus Anggota

Tampilan input khusus Anggota merupakan tampilan yang dihasilkan sesuai dengan rancangan Anggota sebelumnya.

1. Tampilan Input Form Login

Tampilan input form Login digunakan untuk menampilkan data Login. Implementasi pada Gambar ini merupakan hasil rancangan pada BAB 4. Berikut merupakan Tampilan Login :

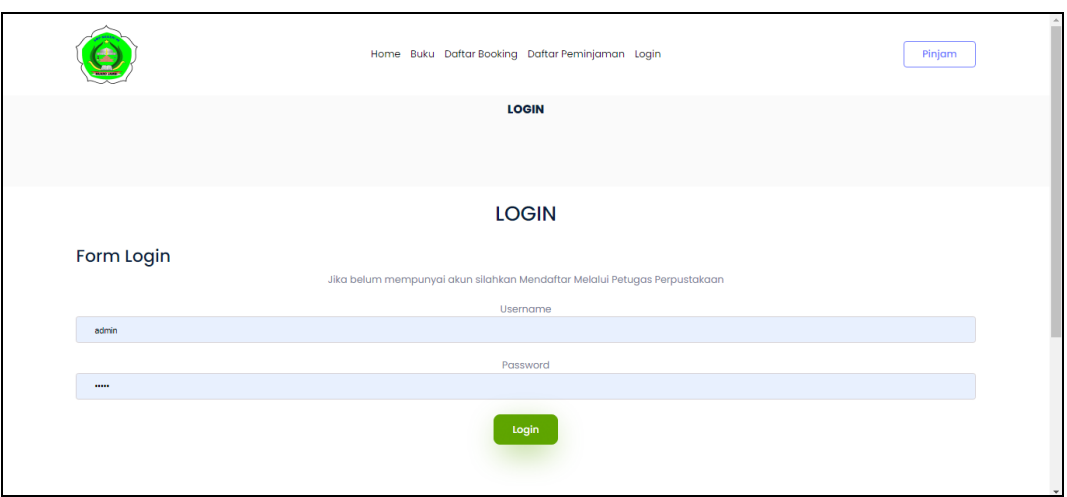

**Gambar 5.1 Tampilan Input Form Login**

2. Tampilan Input Form Menu Utama

Tampilan input form Menu utama digunakan untuk menampilkan data menu utama. Implementasi pada Gambar ini merupakan hasil rancangan pada pada BAB 4. Berikut merupakan Tampilan Menu utama :

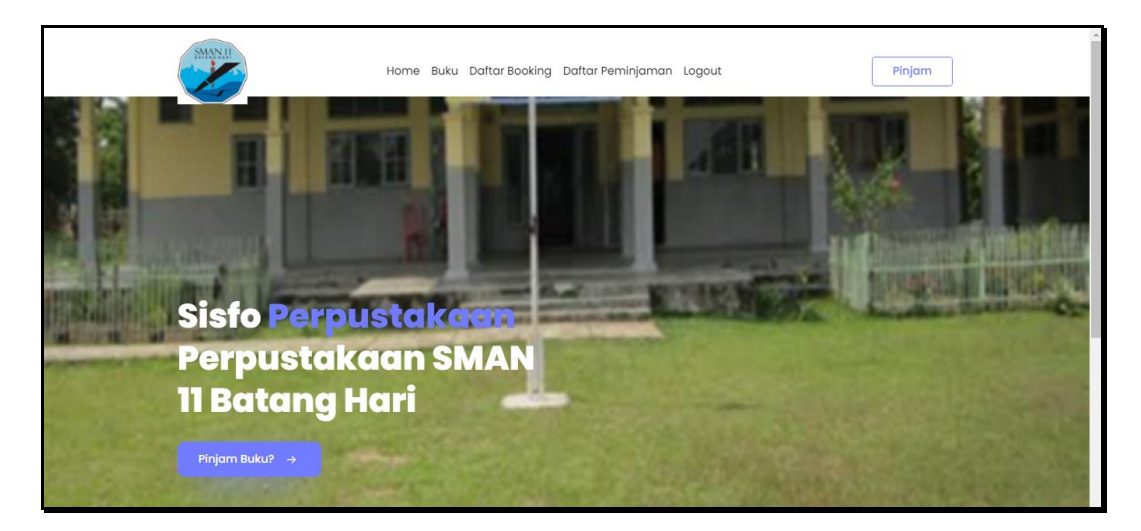

**Gambar 5.2 Tampilan Input Form Menu utama**

3. Tampilan Input Form Buku

Tampilan input form Buku digunakan untuk menampilkan data Buku. Implementasi pada Gambar ini merupakan hasil rancangan pada pada BAB 4. Berikut merupakan Tampilan Buku:

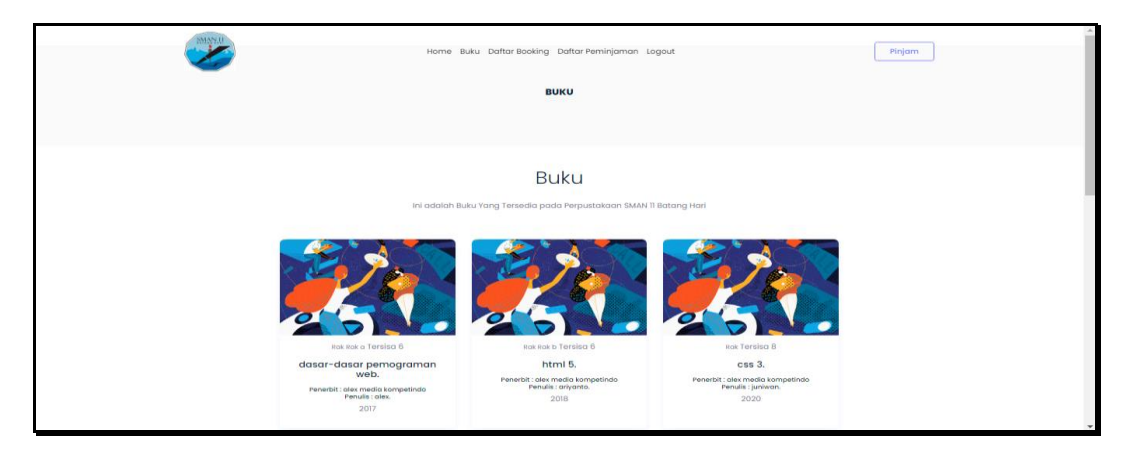

**Gambar 5.3 Tampilan Input Form Buku**

4. Tampilan Input Form Daftar Boking

Tampilan input form Daftar Boking digunakan untuk menampilkan data Daftar Boking. Implementasi pada Gambar ini merupakan hasil rancangan pada pada BAB 4.

| <b>SMAN.U</b>                          |                       | Home Buku Daftar Booking Daftar Peminjaman Logout |                    |                        | Pinjam        |  |  |  |
|----------------------------------------|-----------------------|---------------------------------------------------|--------------------|------------------------|---------------|--|--|--|
|                                        | <b>DAFTAR BOOKING</b> |                                                   |                    |                        |               |  |  |  |
| <b>DAFTAR BOOKING</b><br><b>Tambah</b> |                       |                                                   |                    |                        |               |  |  |  |
| <b>No</b>                              | <b>Id booking</b>     | <b>Id buku</b>                                    | Judul              | <b>Tanggal</b>         | <b>Status</b> |  |  |  |
|                                        | BOO20220115061513351  | BUK20210108060933665                              | visual studio code | 15 Januari 2022        | Menunggu      |  |  |  |
| $\overline{2}$                         | BOO20220115061531356  | BUK20220115060858633                              | Paru-paru sehat    | <b>15 Januari 2022</b> | Menunggu      |  |  |  |
| 3                                      | BOO20220115061549917  | BUK20210108060847935                              | css 3              | 15 Januari 2022        | Menunggu      |  |  |  |

**Gambar 5.4 Tampilan Input Form Daftar Boking**

5. Tampilan Input Form Peminjaman

Tampilan input form Peminjaman digunakan untuk menampilkan data Peminjaman. Implementasi pada Gambar ini merupakan hasil rancangan pada pada BAB 4. Berikut merupakan Tampilan Peminjaman:

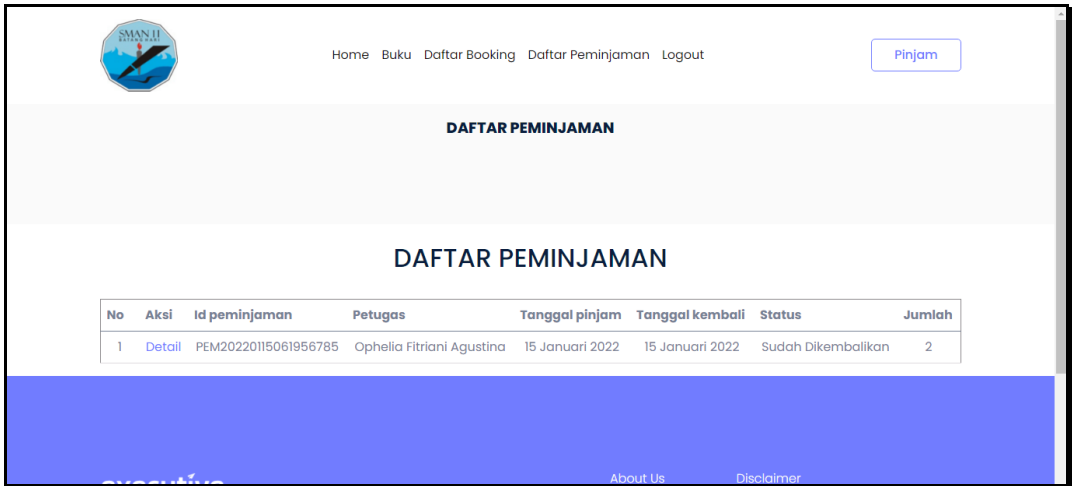

**Gambar 5.5 Tampilan Input Form Peminjaman**

B. Implementasi Tampilan Input Khusus Admin dan Kepala Perpustakaan

Tampilan input khusus Admin dan Kepala Perpustakaan merupakan tampilan yang dihasilkan sesuai dengan rancangan Admin dan Kepala Perpustakaan sebelumnya.

1. Tampilan Form Login

Tampilan form input login digunakan pada saat pertama kali *user* menjalankan aplikasi, maka yang pertama kali akan tampil adalah Halaman Menu *login*. Pertama-tama *user* harus memasukan *Username* dan *Password* terlebih dahulu*.* Implementasi pada Gambar ini merupakan hasil rancangan pada Gambar BAB 4. Adapun tampilaan Halaman Menu *login* dapat dilihat pada gambar berikut ini

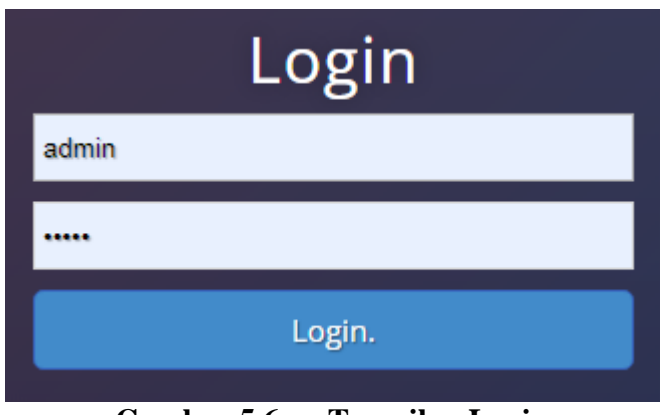

**Gambar 5.6 Tampilan Login**

# 2. Tampilan Menu Utama

Tampilan Menu merupakan hasil dari rencana atau kerangka dasar yang telah penulis desain sebelumnya pada tahap ini menu telah diberi bahasa perograman sehingga dapat berfungsi, Dengan harapan menu ini telah sesuai dengan apa yang telah dirancang sebelumnya. Implementasi pada Gambar 5.11 ini merupakan hasil rancangan pada BAB 4. Adapun tampilaan Halaman Menu utama dapat dilihat pada gambar berikut ini

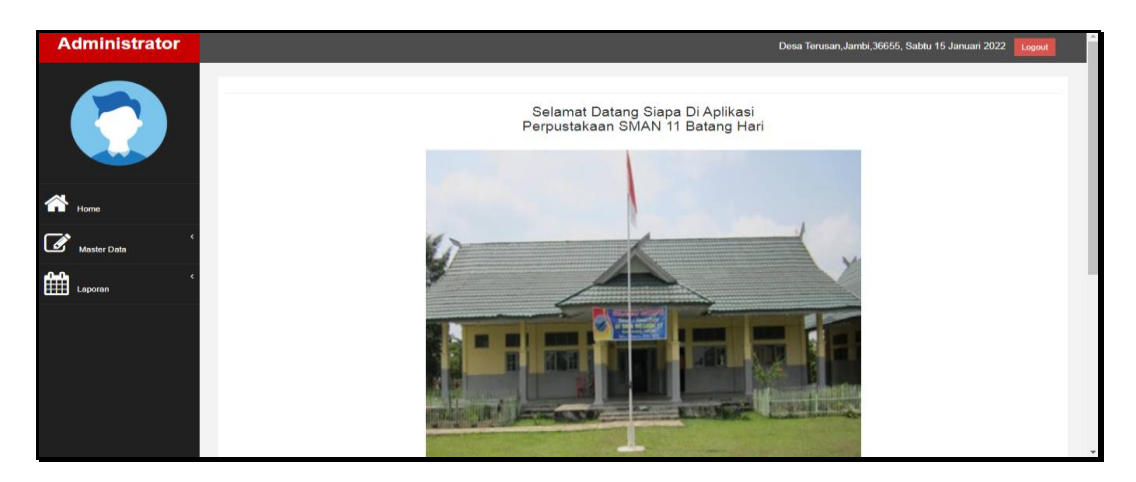

**Gambar 5.7 Tampilan Input Form Menu Utama**

#### 3. Tampilan Menu Admin

Tampilan Menu Admin merupakan hasil dari rencana atau kerangka dasar yang telah penulis desain sebelumnya pada tahap ini menu telah diberi bahasa perograman sehingga dapat berfungsi, dengan tujuan agar rencana desain awal sesuai dengan program yang telah dibuat.

#### a). Tampilan Input Form Menu Admin

Tampilan input form menu Admin digunakan untuk mengintegrasikan semua fungsi-fungsi yang dibutuhkan untuk melakukan pengolahan atau menampilkan data Admin. Implementasi pada Gambar ini merupakan hasil rancangan pada BAB 4. Berikut merupakan Tampilan Admin :

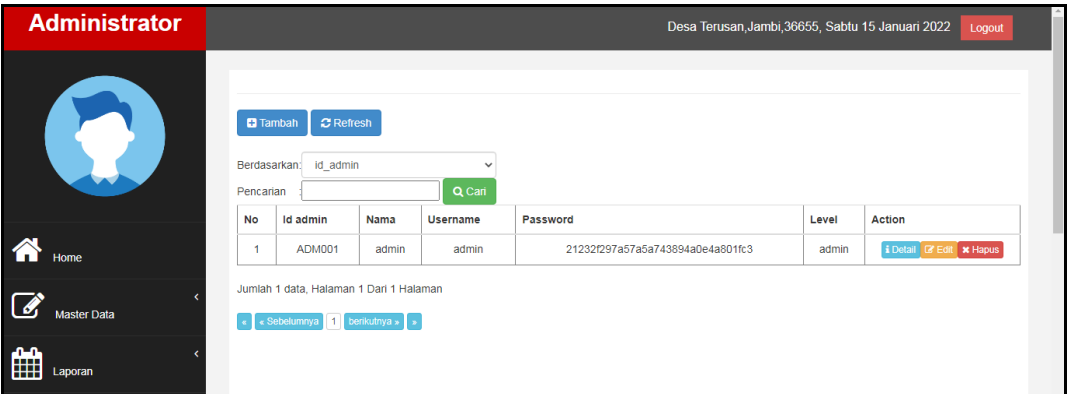

**Gambar 5.8 Tampilan Input Form Menu Admin**

#### b). Tampilan Input Form Tambah Admin

Tampilan input form Tambah Admin digunakan untuk menambah data-data yang dibutuhkan untuk melakukan pengolahan atau menampilkan data Admin. Implementasi pada Gambar ini merupakan hasil rancangan pada BAB 4. Berikut merupakan Tampilan Admin :

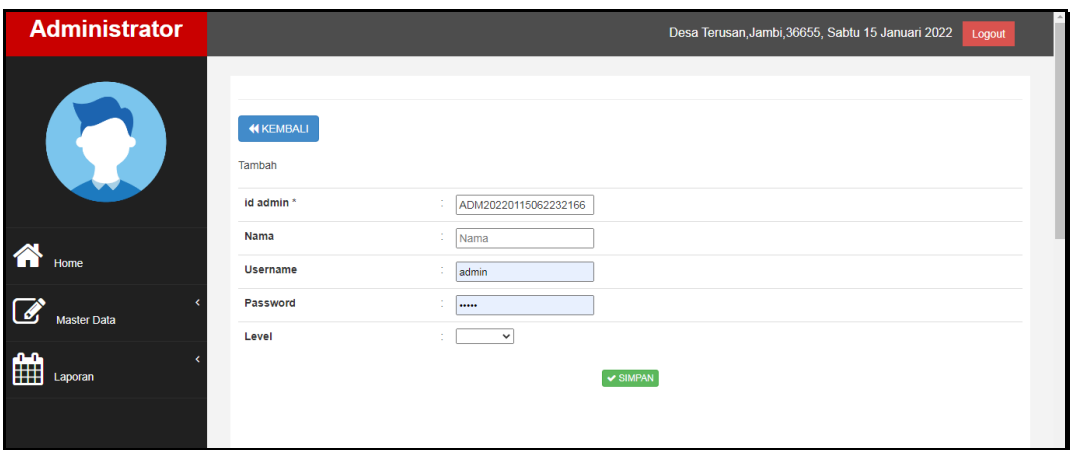

**Gambar 5.9 Tampilan Input Form Tambah Admin**

# c). Tampilan Input Form Edit Admin

Tampilan input form Edit Admin digunakan untuk memodifikasi data-data yang dibutuhkan untuk melakukan pengolahan atau menampilkan data Admin. Implementasi pada Gambar ini merupakan hasil rancangan pada BAB 4. Berikut merupakan Tampilan Admin :

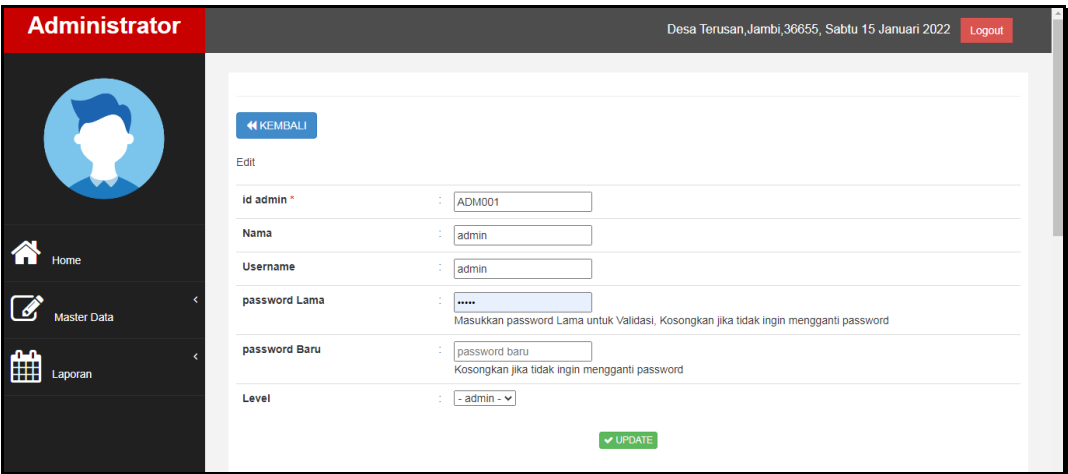

**Gambar 5.10 Tampilan Input Form Edit Admin**

#### 4. Tampilan Menu Anggota

Tampilan Menu Anggota merupakan hasil dari rencana atau kerangka dasar yang telah penulis desain sebelumnya pada tahap ini menu telah diberi bahasa perograman sehingga dapat berfungsi, dengan tujuan agar rencana desain awal sesuai dengan program yang telah dibuat.

## a). Tampilan Input Form Menu Anggota

Tampilan input form menu Anggota digunakan untuk mengintegrasikan semua fungsi-fungsi yang dibutuhkan untuk melakukan pengolahan atau menampilkan data Anggota. Implementasi pada Gambar ini merupakan hasil rancangan pada BAB 4. Berikut merupakan Tampilan Anggota :

| <b>Administrator</b> |                |                                                         |            |                                  |               |                         |         |                                                                  |                | Desa Terusan, Jambi, 36655, Sabtu 15 Januari 2022 | Logout                                        |
|----------------------|----------------|---------------------------------------------------------|------------|----------------------------------|---------------|-------------------------|---------|------------------------------------------------------------------|----------------|---------------------------------------------------|-----------------------------------------------|
| $\bullet$            | Pencarian      | C Refresh<br><b>C</b> Tambah<br>Berdasarkan: id_anggota | Q Cari     | $\checkmark$                     |               |                         |         |                                                                  |                |                                                   |                                               |
|                      | <b>No</b>      | Id anggota                                              | <b>Nis</b> | Nama                             | Jenis kelamin | Kelas                   | No telp | Alamat                                                           | <b>Usemame</b> | Password                                          | Action                                        |
| <b>Master Data</b>   | 4              | ID2020121104253272                                      | perempuan  | Haria<br>Bahuwarna<br>Situmorano |               | $\overline{2}$          |         | Kpg.<br>Supomo<br>No. 969.<br>Sabano<br>18295<br>SumBar          | yolanda.cawuk  | 21232f297a57a5a743894a0e4a801fc3                  | <b>i</b> Detail <b>G'</b> Edit <b>x</b> Hapus |
| 雦<br>Laporan         | $\overline{2}$ | ID2020121104253227                                      | laki-laki  | Baktianto<br>Prayoga             |               | $\overline{\mathbf{3}}$ |         | Jr. Bakin<br>No. 431.<br>Pekanbaru<br>39661.<br>Papua            | safina.kuswoyo | 21232f297a57a5a743894a0e4a801fc3                  | <b>i</b> Detail <b>D'</b> Edit X Hapus        |
|                      | $\mathbf{3}$   | ID2020121104253372                                      | laki-laki  | Liman<br>Wakiman<br>Simbolon     | Perempuan     | $\overline{2}$          |         | Ki.<br>Supomo<br>No. 426.<br>Palangka<br>Raya<br>20387.<br>SumUt | nabila.hastuti | 21232f297a57a5a743894a0e4a801fc3                  | i Detail <b>Id'</b> Edit <b>X Hapus</b>       |
|                      | $\overline{4}$ | ID2020121104253435                                      | laki-laki  | Violet<br>Elvina<br>Farida       |               | $\overline{2}$          |         | Ur.<br>Panjaitan<br>No. 675                                      | msuartini      | 21232f297a57a5a743894a0e4a801fc3                  | <b>i</b> Detail <b>G'</b> Edit <b>X</b> Hapus |

**Gambar 5.11 Tampilan Input Form Menu Anggota**

## b). Tampilan Input Form Tambah Anggota

Tampilan input form Tambah Anggota digunakan untuk menambah datadata yang dibutuhkan untuk melakukan pengolahan atau menampilkan data Anggota. Implementasi pada Gambar ini merupakan hasil rancangan pada BAB 4. Berikut merupakan Tampilan Anggota :

| <b>Administrator</b> |                                       |                                    | Desa Terusan, Jambi, 36655, Sabtu 15 Januari 2022<br>Logout |
|----------------------|---------------------------------------|------------------------------------|-------------------------------------------------------------|
| <b>SP</b>            | <b>KEMBALI</b><br>Tambah              |                                    |                                                             |
|                      | id anggota *<br>÷<br><b>Nis</b><br>÷. | ANG20220115062318361<br><b>Nis</b> |                                                             |
| 谷<br>Home            | Nama<br>t.                            | Nama                               |                                                             |
| Master Data          | Jenis Kelamin                         | $\overline{\phantom{0}}$           |                                                             |
|                      | <b>Kelas</b><br>÷.                    | Kelas                              |                                                             |
| 雦<br>Laporan         | No Telp<br>÷                          | No Telp                            |                                                             |
|                      | Alamat<br>÷                           |                                    |                                                             |
|                      | <b>Username</b><br>÷                  | admin                              |                                                             |
|                      | Password<br>÷                         | <b>CORPO</b>                       |                                                             |
|                      |                                       | $\vee$ SIMPAN                      |                                                             |

**Gambar 5.12 Tampilan Input Form Tambah Anggota**

c). Tampilan Input Form Edit Anggota

Tampilan input form Edit Anggota digunakan untuk memodifikasi data-data yang dibutuhkan untuk melakukan pengolahan atau menampilkan data Anggota. Implementasi pada Gambar ini merupakan hasil rancangan pada BAB 4. Berikut merupakan Tampilan Anggota :

| <b>Administrator</b>          |                           | Desa Terusan, Jambi, 36655, Sabtu 15 Januari 2022<br>Logout                                           |
|-------------------------------|---------------------------|----------------------------------------------------------------------------------------------------|
| <b>V</b>                      | <b>KEMBALI</b><br>Edit    |                                                                                                    |
|                               | id anggota*<br><b>Nis</b> | ID2020121104253272<br>perempuan                                                                       |
| 谷<br>Home                     | Nama                      | Harja Bahuwarna Situmorar                                                                             |
| $\overline{a}$<br>Master Data | <b>Jenis Kelamin</b>      | $\overline{\phantom{0}}$                                                                              |
|                               | Kelas<br>t.               | $\overline{2}$                                                                                        |
| 曲<br>Laporan                  | No Telp                   | No Telp                                                                                               |
|                               | Alamat                    | Kpg. Supomo No. 969,<br>Sabang 18295, SumBar                                                          |
|                               | <b>Username</b>           | yolanda.cawuk                                                                                         |
|                               | password Lama             | password lama<br>Masukkan password Lama untuk Validasi, Kosongkan jika tidak ingin mengganti password |
|                               | password Baru             | password baru<br>$\overline{\phantom{a}}$                                                             |

**Gambar 5.13 Tampilan Input Form Edit Anggota**

## 5. Tampilan Menu Petugas

Tampilan Menu Petugas merupakan hasil dari rencana atau kerangka dasar yang telah penulis desain sebelumnya pada tahap ini menu telah diberi bahasa perograman sehingga dapat berfungsi, dengan tujuan agar rencana desain awal sesuai dengan program yang telah dibuat.

## a). Tampilan Input Form Menu Petugas

Tampilan input form menu Petugas digunakan untuk mengintegrasikan semua fungsi-fungsi yang dibutuhkan untuk melakukan pengolahan atau menampilkan data Petugas. Implementasi pada Gambar ini merupakan hasil rancangan pada BAB 4. Berikut merupakan Tampilan Petugas :

| <b>Administrator</b> |                                              |                                |                                 |               |           |               | Desa Terusan, Jambi, 36655, Sabtu 15 Januari 2022         | Logout                                              |
|----------------------|----------------------------------------------|--------------------------------|---------------------------------|---------------|-----------|---------------|-----------------------------------------------------------|-----------------------------------------------------|
|                      | <b>C</b> Tambah<br>Berdasarkan:<br>Pencarian | <b>C</b> Refresh<br>id petugas | $\checkmark$<br>Q Cari          |               |           |               |                                                           |                                                     |
|                      | <b>No</b>                                    | <b>Id petugas</b>              | Nama                            | Jenis kelamin | Jabatan   | No telp       | <b>Alamat</b>                                             | <b>Action</b>                                       |
|                      |                                              | ID202012110425322              | Ophelia Fitriani<br>Aqustina    | Perempuan     | rerum     |               | Kpg. Cikutra Barat No. 248, Tanjungbalai<br>94190, NTT    | <b>I Detail G Edit X Hapus</b>                      |
|                      | $\overline{a}$                               | ID2020121104253336             | Praba Gunawan                   | Perempuan     | pariatur  |               | Gg. Ekonomi No. 288. Bau-Bau 10066. Bali                  | <b>i</b> Detail <b>GP</b> Edit <b>x</b> Hapus       |
| <b>Master Data</b>   | 3                                            | ID2020121104253381             | <b>Teguh Jamal</b><br>Iswahyudi | Perempuan     | minus     |               | Jln, Basket No. 800, Palu 64806, Aceh                     | i Detail <b>GP</b> Edit <b>x Hapus</b>              |
| 曲<br>Laporan         | 4                                            | ID2020121104253427             | Hari Najmudin                   |               | molestiae |               | Ds. Gedebage Selatan No. 175, Magelang<br>26944, Banten   | <b>i</b> Detail <b>C</b> Edit <b>x</b> Hapus        |
|                      | 5                                            | ID2020121104253616             | Tomi Kardi<br>Hutapea           | Perempuan     | sit       |               | Psr. Ters. Kiaracondong No. 569, Jayapura<br>30290. KalUt | i Detail <b>GP</b> Edit <b>x Hapus</b>              |
|                      | 6                                            | PET20201221155849417           | ramdan                          | Laki - Laki   | petugas   | 0852677921689 | iambi                                                     | <b>I Detail C Edit X Hapus</b>                      |
|                      | 7                                            | ID202012110425322              | Ophelia Fitriani<br>Aqustina    | Perempuan     | rerum     |               | Kpg. Cikutra Barat No. 248, Tanjungbalai<br>94190. NTT    | <b>i</b> Detail <b><i>a</i></b> Edit <b>x</b> Hapus |
|                      | 8                                            | ID2020121104253336             | Praba Gunawan                   | Perempuan     | pariatur  |               | Gg. Ekonomi No. 288, Bau-Bau 10066, Bali                  | <b>i</b> Detail <b>GP</b> Edit <b>x</b> Hapus       |

**Gambar 5.14 Tampilan Input Form Menu Petugas**

#### b). Tampilan Input Form Tambah Petugas

Tampilan input form Tambah Petugas digunakan untuk menambah datadata yang dibutuhkan untuk melakukan pengolahan atau menampilkan data Petugas. Implementasi pada Gambar ini merupakan hasil rancangan pada BAB 4. Berikut merupakan Tampilan Petugas :

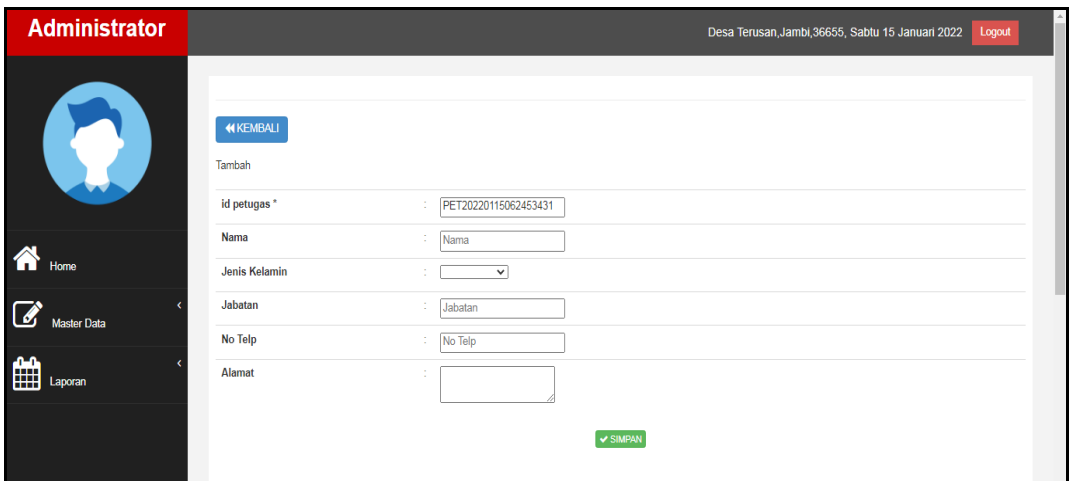

**Gambar 5.15 Tampilan Input Form Tambah Petugas**

c). Tampilan Input Form Edit Petugas

Tampilan input form Edit Petugas digunakan untuk memodifikasi data-data yang dibutuhkan untuk melakukan pengolahan atau menampilkan data Petugas. Implementasi pada Gambar ini merupakan hasil rancangan pada BAB 4. Berikut merupakan Tampilan Petugas :

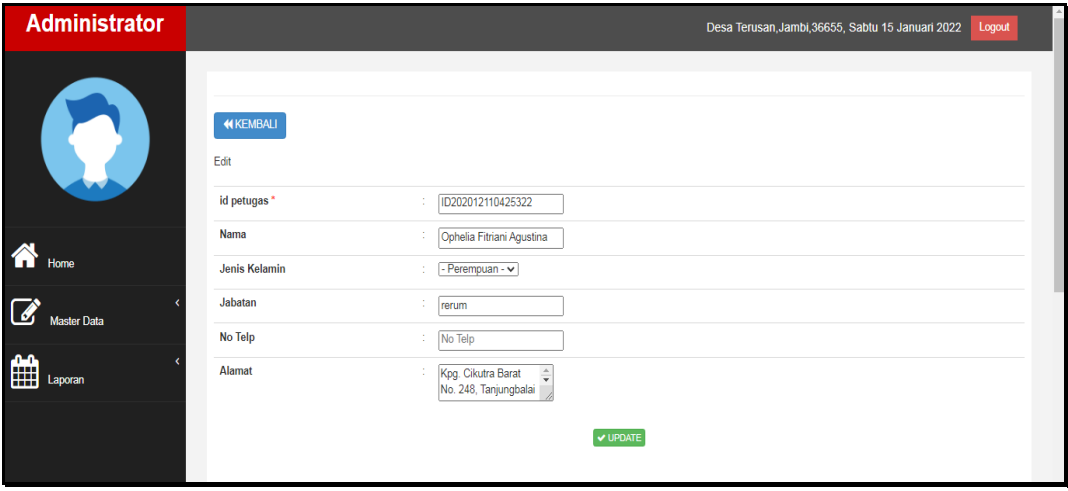

**Gambar 5.16 Tampilan Input Form Edit Petugas**

#### 6. Tampilan Menu Buku

Tampilan Menu Buku merupakan hasil dari rencana atau kerangka dasar yang telah penulis desain sebelumnya pada tahap ini menu telah diberi bahasa perograman sehingga dapat berfungsi, dengan tujuan agar rencana desain awal sesuai dengan program yang telah dibuat.

## a). Tampilan Input Form Menu Buku

Tampilan input form menu Buku digunakan untuk mengintegrasikan semua fungsi-fungsi yang dibutuhkan untuk melakukan pengolahan atau menampilkan data Buku. Implementasi pada Gambar ini merupakan hasil rancangan pada BAB 4. Berikut merupakan Tampilan Buku :

| <b>Administrator</b> |                                               |                             |                       |       |                            |               | Desa Terusan, Jambi, 36655, Sabtu 15 Januari 2022 |       |                 | Logout                                        |
|----------------------|-----------------------------------------------|-----------------------------|-----------------------|-------|----------------------------|---------------|---------------------------------------------------|-------|-----------------|-----------------------------------------------|
| K.                   | <b>CI</b> Tambah<br>Berdasarkan:<br>Pencarian | <b>C</b> Refresh<br>id buku | $\check{~}$<br>Q Cari |       |                            |               |                                                   |       |                 |                                               |
|                      | <b>No</b>                                     | <b>Id buku</b>              | <b>Id rak</b>         | Nama  | Judul                      | Penulis       | Penerbit                                          | Tahun | Stok            | Action                                        |
|                      | $\overline{1}$                                | BUK20210108060719827        | RAK20201212085813771  | Rak a | dasar-dasar pemograman web | alex          | alex media kompetindo                             | 2017  | 6               | i Detail <i>Ef</i> Edit X Hapus               |
|                      | $\overline{2}$                                | BUK20210108060751231        | RAK20201221155754238  | Rak b | html 5                     | arivanto      | alex media kompetindo                             | 2018  | 6               | i Detail <i>G</i> Edit X Hapus                |
| <b>Master Data</b>   | 3                                             | BUK20210108060847935        | RAK20201212085813773  |       | css 3                      | juniwan       | alex media kompetindo                             | 2020  | 8               | i Detail <i>G</i> Edit X Hapus                |
|                      | $\overline{4}$                                | BUK20210108060933665        | RAK20201221155754238  | Rak b | visual studio code         | alif muhammad | alex media kompetindo                             | 2021  | 6               | i Detail <i>a</i> Edit <b>x</b> Hapus         |
| $\mathbf{f}$ Laporan | 5                                             | BUK20220115060839278        | RAK20201212085813771  | Rak a | sumber daya alam           | sayuti        | gramedia                                          | 2018  | 5               | i Detail <i>G</i> Edit <b>x</b> Hapus         |
|                      | 6                                             | BUK20220115060858633        | RAK20201221155754238  | Rak b | Paru-paru sehat            | rere          | bulan                                             | 2020  | $\mathbf{7}$    | i Detail <i>G</i> Edit <b>x</b> Hapus         |
|                      | $\overline{7}$                                | BUK20220115060959570        | RAK20201212085813771  | Rak a | bola dunia                 | malik         | gramedia                                          | 2021  | 10 <sub>1</sub> | <b>i</b> Detail <b>DP</b> Edit <b>x</b> Hapus |

**Gambar 5.17 Tampilan Input Form Menu Buku**

#### b). Tampilan Input Form Tambah Buku

Tampilan input form Tambah Buku digunakan untuk menambah data-data yang dibutuhkan untuk melakukan pengolahan atau menampilkan data Buku. Implementasi pada Gambar ini merupakan hasil rancangan pada BAB 4. Berikut merupakan Tampilan Buku :

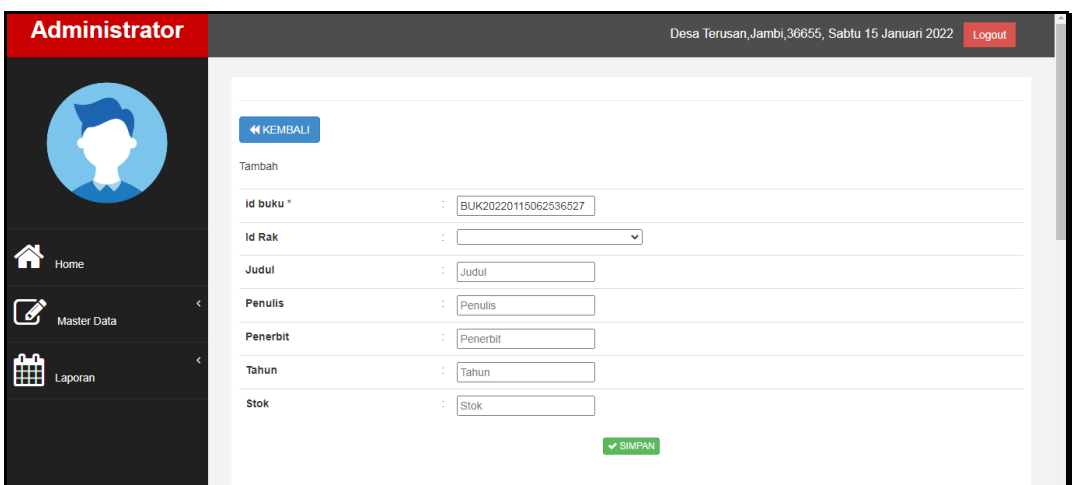

**Gambar 5.18 Tampilan Input Form Tambah Buku**

## c). Tampilan Input Form Edit Buku

Tampilan input form Edit Buku digunakan untuk memodifikasi data-data yang dibutuhkan untuk melakukan pengolahan atau menampilkan data Buku. Implementasi pada Gambar ini merupakan hasil rancangan pada BAB 4. Berikut merupakan Tampilan Buku :

| <b>Administrator</b>                 |                        | Desa Terusan, Jambi, 36655, Sabtu 15 Januari 2022<br>Logout |
|--------------------------------------|------------------------|-------------------------------------------------------------|
|                                      | <b>KEMBALI</b><br>Edit |                                                             |
|                                      | id buku                | ÷.<br>BUK20210108060719827                                  |
| 谷                                    | <b>Id Rak</b>          | - RAK20201212085813771 -<br>$\sim$<br>$\sim$                |
| Home                                 | Judul                  | ÷.<br>dasar-dasar pemograman v                              |
| $\overline{a}$<br><b>Master Data</b> | <b>Penulis</b>         | ÷.<br>alex                                                  |
|                                      | <b>Penerbit</b>        | ÷<br>alex media kompetindo                                  |
| $\mathbf{a}$<br>咄<br>Laporan         | Tahun                  | ÷.<br>2017                                                  |
|                                      | <b>Stok</b>            | ÷.<br> 6                                                    |
|                                      |                        | V UPDATE                                                    |

**Gambar 5.19 Tampilan Input Form Edit Buku**

## 7. Tampilan Menu Rak

Tampilan Menu Rak merupakan hasil dari rencana atau kerangka dasar yang telah penulis desain sebelumnya pada tahap ini menu telah diberi bahasa perograman sehingga dapat berfungsi, dengan tujuan agar rencana desain awal sesuai dengan program yang telah dibuat.

## a). Tampilan Input Form Menu Rak

Tampilan input form menu Rak digunakan untuk mengintegrasikan semua fungsi-fungsi yang dibutuhkan untuk melakukan pengolahan atau menampilkan data Rak . Implementasi pada Gambar ini merupakan hasil rancangan pada BAB 4. Berikut merupakan Tampilan Rak :

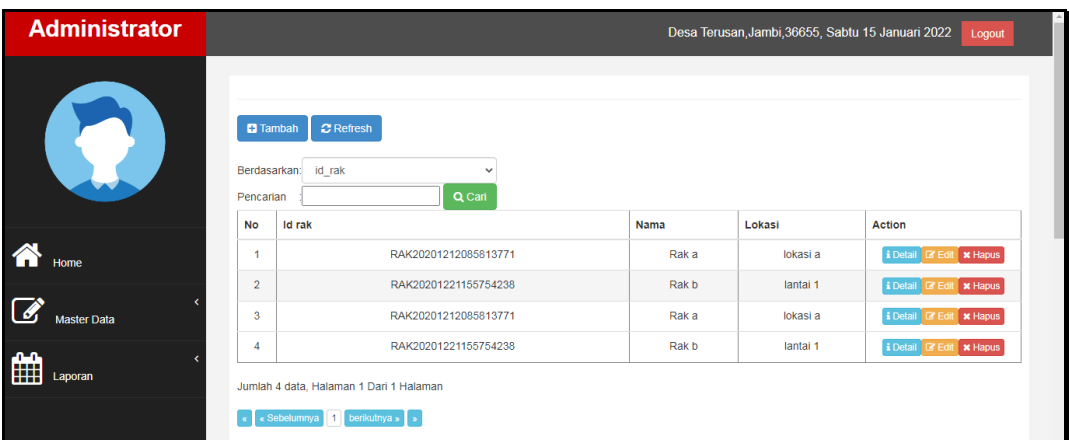

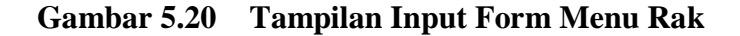

#### b). Tampilan Input Form Tambah Rak

Tampilan input form Tambah Rak digunakan untuk menambah data-data yang dibutuhkan untuk melakukan pengolahan atau menampilkan data Rak . Implementasi pada Gambar ini merupakan hasil rancangan pada BAB 4. Berikut merupakan Tampilan Rak :

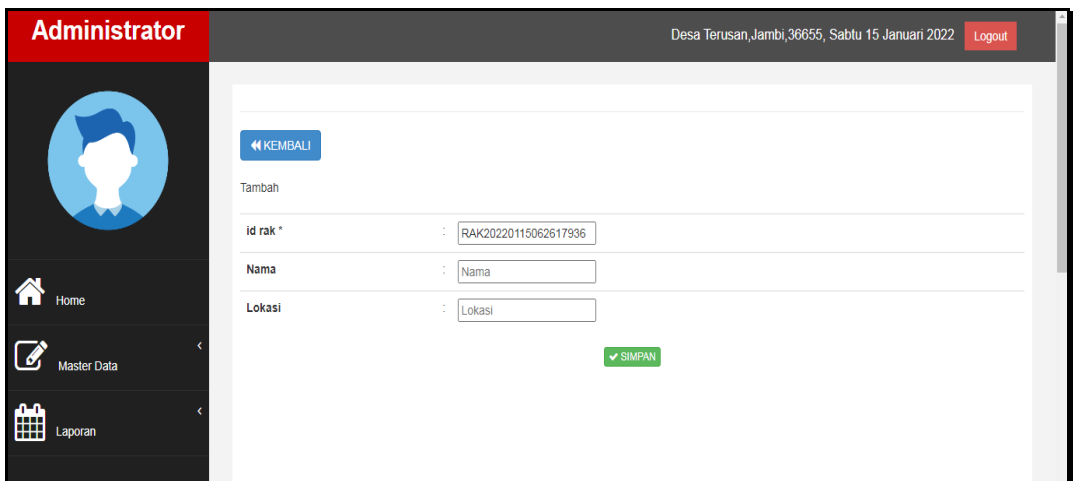

**Gambar 5.21 Tampilan Input Form Tambah Rak**

# c). Tampilan Input Form Edit Rak

Tampilan input form Edit Rak digunakan untuk memodifikasi data-data yang dibutuhkan untuk melakukan pengolahan atau menampilkan data Rak . Implementasi pada Gambar ini merupakan hasil rancangan pada BAB 4. Berikut merupakan Tampilan Rak :

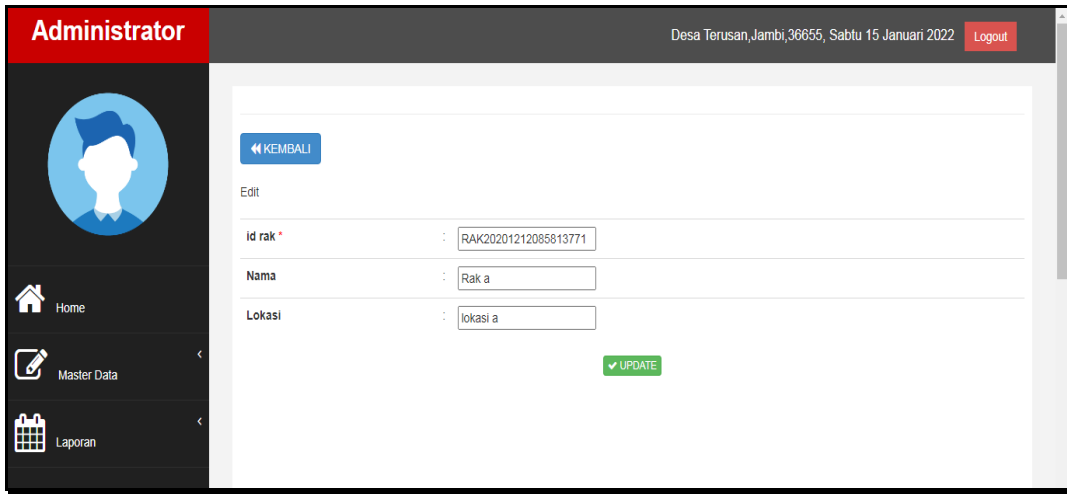

**Gambar 5.22 Tampilan Input Form Edit Rak**

## 8. Tampilan Menu Boking

Tampilan Menu Boking merupakan hasil dari rencana atau kerangka dasar yang telah penulis desain sebelumnya pada tahap ini menu telah diberi bahasa perograman sehingga dapat berfungsi, dengan tujuan agar rencana desain awal sesuai dengan program yang telah dibuat.

## a). Tampilan Input Form Menu Boking

Tampilan input form menu Boking digunakan untuk mengintegrasikan semua fungsi-fungsi yang dibutuhkan untuk melakukan pengolahan atau menampilkan data Boking . Implementasi pada Gambar ini merupakan hasil rancangan pada BAB 4. Berikut merupakan Tampilan Boking :

| <b>Administrator</b>                 |   |                                                                 |                                    |                      |                          |                       | Desa Terusan, Jambi, 36655, Sabtu 15 Januari 2022 | Logout                             |
|--------------------------------------|---|-----------------------------------------------------------------|------------------------------------|----------------------|--------------------------|-----------------------|---------------------------------------------------|------------------------------------|
| Pencarian                            |   | $\sigma$ Refresh<br><b>El</b> Tambah<br>Berdasarkan: id booking | $\overline{\phantom{a}}$<br>Q Cari |                      |                          |                       |                                                   |                                    |
| <b>No</b>                            |   | <b>Id booking</b>                                               | <b>Id Anggota</b>                  | <b>Id buku</b>       | Judul                    | Tanggal               | <b>Status</b>                                     | <b>Action</b>                      |
| 合<br>-1<br>Home                      |   | BOO20220115061513351                                            | ANG20220115061121262               | BUK20210108060933665 | visual<br>studio<br>code | 15<br>Januari<br>2022 | <b>Proses Peminjaman</b>                          | i Detail <b>&amp; Edit</b> * Hapus |
| $\overline{2}$<br><b>Master Data</b> |   | BOO20220115061531356                                            | ANG20220115061121262               | BUK20220115060858633 | Paru-<br>paru<br>sehat   | 15<br>Januari<br>2022 | <b>Proses Peminjaman</b>                          | i Detail & Edit x Hapus            |
| 雦                                    | 3 | BOO20220115061549917                                            | ANG20220115061121262               | BUK20210108060847935 | $\csc 3$                 | 15<br>Januari         | <b>Proses Peminjaman</b>                          | i Detail <b>&amp; Edit</b> x Hapus |

**Gambar 5.23 Tampilan Input Form Menu Boking**

#### b). Tampilan Input Form Tambah Boking

Tampilan input form Tambah Boking digunakan untuk menambah datadata yang dibutuhkan untuk melakukan pengolahan atau menampilkan data Boking . Implementasi pada Gambar ini merupakan hasil rancangan pada BAB 4. Berikut merupakan Tampilan Boking :

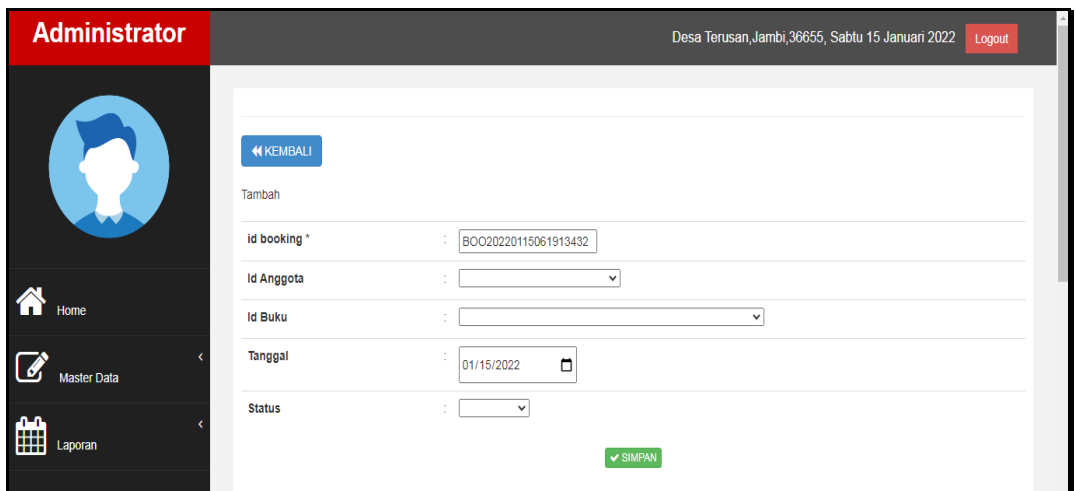

**Gambar 5.24 Tampilan Input Form Tambah Boking**

c). Tampilan Input Form Edit Boking

Tampilan input form Edit Boking digunakan untuk memodifikasi data-data yang dibutuhkan untuk melakukan pengolahan atau menampilkan data Boking . Implementasi pada Gambar ini merupakan hasil rancangan pada BAB 4. Berikut merupakan Tampilan Boking :

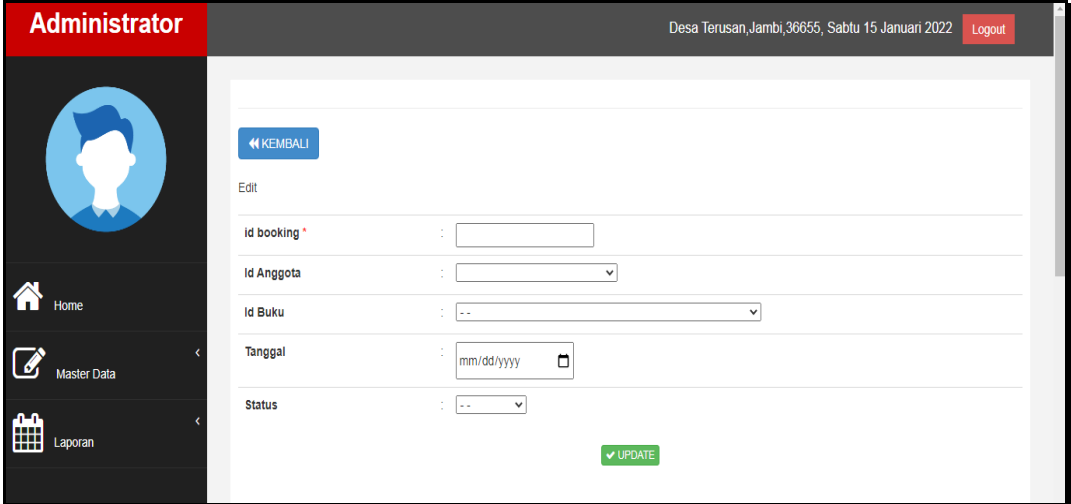

**Gambar 5.25 Tampilan Input Form Edit Boking**

## 9. Tampilan Menu Peminjaman

Tampilan Menu Peminjaman merupakan hasil dari rencana atau kerangka dasar yang telah penulis desain sebelumnya pada tahap ini menu telah diberi bahasa perograman sehingga dapat berfungsi, dengan tujuan agar rencana desain awal sesuai dengan program yang telah dibuat.

## a). Tampilan Input Form Menu Peminjaman

Tampilan input form menu Peminjaman digunakan untuk mengintegrasikan semua fungsi-fungsi yang dibutuhkan untuk melakukan pengolahan atau menampilkan data Peminjaman . Implementasi pada Gambar ini merupakan hasil rancangan pada BAB 4. Berikut merupakan Tampilan Peminjaman :

| <b>Administrator</b> |                | <b>C</b> Refresh<br><b>D</b> Tambah                                          |                                           |                               |                    |                                     |                       |                 |                              |                |                      | Desa Terusan, Jambi 36655, Sabtu 15 Januari 2022<br>Logout              |
|----------------------|----------------|------------------------------------------------------------------------------|-------------------------------------------|-------------------------------|--------------------|-------------------------------------|-----------------------|-----------------|------------------------------|----------------|----------------------|-------------------------------------------------------------------------|
| Q.                   | Pencarian      | Berdasarkan: id peminjaman                                                   | $\checkmark$<br>Q Cari                    |                               |                    |                                     |                       |                 |                              |                |                      |                                                                         |
|                      | No             | Id peminiaman                                                                | Id anggota                                | Nama                          | Id petugas         | Nama                                | <b>Tanggal pinjam</b> | Tanggal kembali | <b>Status</b>                | Jumlah         | <b>Id Booking</b>    | Action                                                                  |
| <b>The Home</b>      |                | PEM20220115081652984                                                         | ID2020121104253272                        | Haria Bahuwarna<br>Situmorang | ID2020121104253336 | Praba Gunawan                       | 15 Januari 2022       | 15 Januari 2022 | Sudah<br>Dikembalikan        | $\overline{2}$ |                      | i Detail (2 Edit x Hapus                                                |
|                      | $\overline{2}$ | PEM20220115081711149                                                         | ANG20201221155610614                      | siska                         | ID202012110425322  | <b>Ophelia Fitriani</b><br>Agustina | 15 Januari 2022       | 15 Januari 2022 | Sudah<br>Dikembalikan        | $\overline{2}$ |                      | Pergemballa<br><b>i Detail DP Edit   x Hapus</b><br><b>C Lihat Buku</b> |
| Laporan              | 3              |                                                                              | PEM20220115061734676 ANG20210720140238240 | ioharsa                       | ID202012110425322  | <b>Ophelia Fitriani</b><br>Agustina | 13 Januari 2022       | 04 Januari 2022 | Belum<br>Dikembalikan        | $\mathbf{1}$   |                      | Pergemballar<br>i Detail DZ Edit X Hapus<br><b>Co Lihat Buku</b>        |
|                      | ۷              | PEM20220115061956785                                                         | ANG20220115061121262                      | surti                         | ID202012110425322  | <b>Ophelia Fitriani</b><br>Agustina | 15 Januari 2022       | 15 Januari 2022 | Sudah<br>Dikembalikan        | $\overline{2}$ | <b>Lihat Booking</b> | Pergemballa<br><b>i Detail 12 Edit X Hapus</b><br><b>B Lihat Buku</b>   |
|                      | 6              | PEM20220115062020146                                                         | ID2020121104253584                        | Wirda Rahayu                  | ID202012110425322  | <b>Ophelia Fitriani</b><br>Agustina | 15 Januari 2022       | 15 Januari 2022 | Belgm<br><b>Dikembalikan</b> | х.             | <b>Lihat Booking</b> | Pergembalian<br>i Detail DZ Edit x Hapus<br><b>Co Lihat Buku</b>        |
|                      | 6              | PEM20220115062046705                                                         | ID2020121104253435                        | Violet Elvina Farida          | ID2020121104253427 | Hari Naimudin                       | 15 Januari 2022       | 15 Januari 2022 | Belum<br>Dikembalikan        | $\overline{2}$ | <b>Lihat Booking</b> | Pergemballar<br>i Detail DZ Edit X Hapus<br><b>Bulhat Buku</b>          |
|                      |                | Jumlah 6 data, Halaman 1 Dari 1 Halaman<br>Sebelumnya <b>1 berkutnya</b> » 1 |                                           |                               |                    |                                     |                       |                 |                              |                |                      |                                                                         |

**Gambar 5.26 Tampilan Input Form Menu Peminjaman**

#### b). Tampilan Input Form Tambah Peminjaman

Tampilan input form Tambah Peminjaman digunakan untuk menambah data-data yang dibutuhkan untuk melakukan pengolahan atau menampilkan data Peminjaman . Implementasi pada Gambar ini merupakan hasil rancangan pada BAB 4. Berikut merupakan Tampilan Peminjaman :

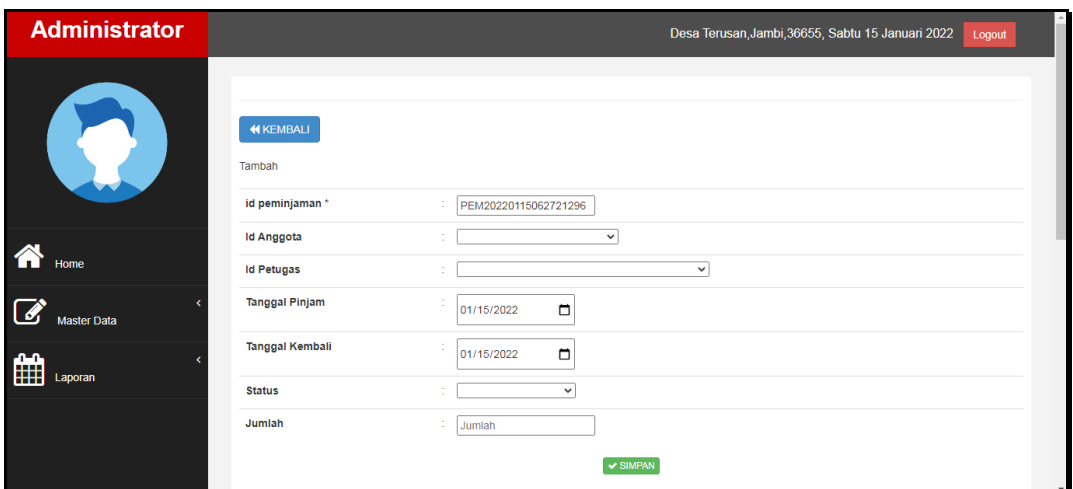

**Gambar 5.27 Tampilan Input Form Tambah Peminjaman**

c). Tampilan Input Form Edit Peminjaman

Tampilan input form Edit Peminjaman digunakan untuk memodifikasi datadata yang dibutuhkan untuk melakukan pengolahan atau menampilkan data Peminjaman . Implementasi pada Gambar ini merupakan hasil rancangan pada BAB 4. Berikut merupakan Tampilan Peminjaman :

| <b>Administrator</b>                 |                                          | Desa Terusan, Jambi, 36655, Sabtu 15 Januari 2022<br>Logout |
|--------------------------------------|------------------------------------------|-------------------------------------------------------------|
|                                      | <b>KEMBALI</b><br>Edit<br>id peminjaman* | ÷.<br>PEM20220115061652984                                  |
| 个                                    | <b>Id Anggota</b>                        | ID2020121104253272 -<br>$\checkmark$<br>÷                   |
| Home                                 | <b>Id Petugas</b>                        | - ID2020121104253336 -<br>14<br>$\check{~}$                 |
| $\overline{d}$<br><b>Master Data</b> | <b>Tanggal Pinjam</b>                    | ÷<br>▭<br>01/15/2022                                        |
| AA.<br><b>HH</b><br>Laporan          | <b>Tanggal Kembali</b>                   | ÷<br>$\Box$<br>01/15/2022                                   |
|                                      | <b>Status</b>                            | Sudah Dikembalikan - v<br>$\sim$                            |
|                                      | Jumlah                                   | ÷.<br>2                                                     |
|                                      |                                          | V UPDATE                                                    |

**Gambar 5.28 Tampilan Input Form Edit Peminjaman**

#### 10. Tampilan Menu Detail Peminjaman

Tampilan Menu Detail Peminjaman merupakan hasil dari rencana atau kerangka dasar yang telah penulis desain sebelumnya pada tahap ini menu telah diberi bahasa perograman sehingga dapat berfungsi, dengan tujuan agar rencana desain awal sesuai dengan program yang telah dibuat.

## a). Tampilan Input Form Menu Detail Peminjaman

Tampilan input form menu Detail Peminjaman digunakan untuk mengintegrasikan semua fungsi-fungsi yang dibutuhkan untuk melakukan pengolahan atau menampilkan data Detail Peminjaman . Implementasi pada Gambar ini merupakan hasil rancangan pada BAB 4. Berikut merupakan Tampilan Detail Peminjaman :

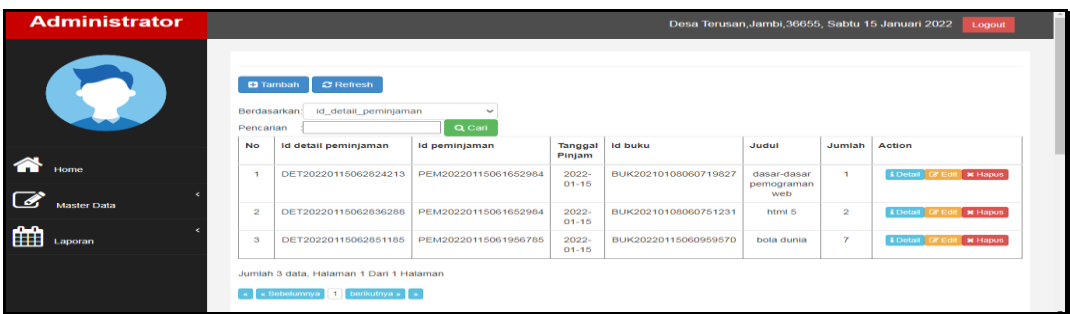

**Gambar 5.29 Tampilan Input Form Menu Detail Peminjaman**

#### b). Tampilan Input Form Tambah Detail Peminjaman

Tampilan input form Tambah Detail Peminjaman digunakan untuk menambah data-data yang dibutuhkan untuk melakukan pengolahan atau menampilkan data Detail Peminjaman . Implementasi pada Gambar ini merupakan hasil rancangan pada BAB 4. Berikut merupakan Tampilan Detail Peminjaman :

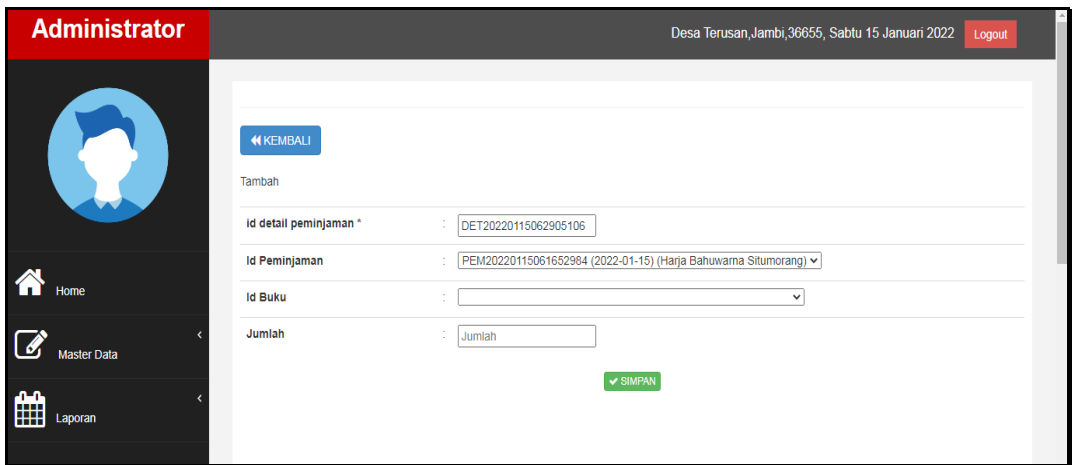

**Gambar 5.30 Tampilan Input Form Tambah Detail Peminjaman**

c). Tampilan Input Form Edit Detail Peminjaman

Tampilan input form Edit Detail Peminjaman digunakan untuk memodifikasi data-data yang dibutuhkan untuk melakukan pengolahan atau menampilkan data Detail Peminjaman . Implementasi pada Gambar ini merupakan hasil rancangan pada BAB 4. Berikut merupakan Tampilan Detail Peminjaman :

| <b>Administrator</b>          |                                                  | Desa Terusan, Jambi, 36655, Sabtu 15 Januari 2022<br>Logout |
|-------------------------------|--------------------------------------------------|-------------------------------------------------------------|
|                               | <b>KEMBALI</b><br>Edit<br>id detail peminjaman * | ÷.<br>DET20220115062824213                                  |
|                               | <b>Id Peminjaman</b>                             | PEM20220115061652984 -<br>$\check{~}$<br>×                  |
| 谷<br>Home                     | <b>Id Buku</b>                                   | - BUK20210108060719827 -<br>$\sim$<br>$\check{~}$           |
| $\overline{a}$<br>Master Data | Jumlah                                           | t.<br>и                                                     |
| 曲<br>ामम<br>Laporan           |                                                  | $\blacktriangledown$ UPDATE                                 |
|                               |                                                  |                                                             |

**Gambar 5.31 Tampilan Input Form Edit Detail Peminjaman**

#### 11. Tampilan Menu Pengembalian

Tampilan Menu Pengembalian merupakan hasil dari rencana atau kerangka dasar yang telah penulis desain sebelumnya pada tahap ini menu telah diberi bahasa perograman sehingga dapat berfungsi, dengan tujuan agar rencana desain awal sesuai dengan program yang telah dibuat.

## a). Tampilan Input Form Menu Pengembalian

Tampilan input form menu Pengembalian digunakan untuk mengintegrasikan semua fungsi-fungsi yang dibutuhkan untuk melakukan pengolahan atau menampilkan data Pengembalian . Implementasi pada Gambar ini merupakan hasil rancangan pada BAB 4. Berikut merupakan Tampilan Pengembalian :

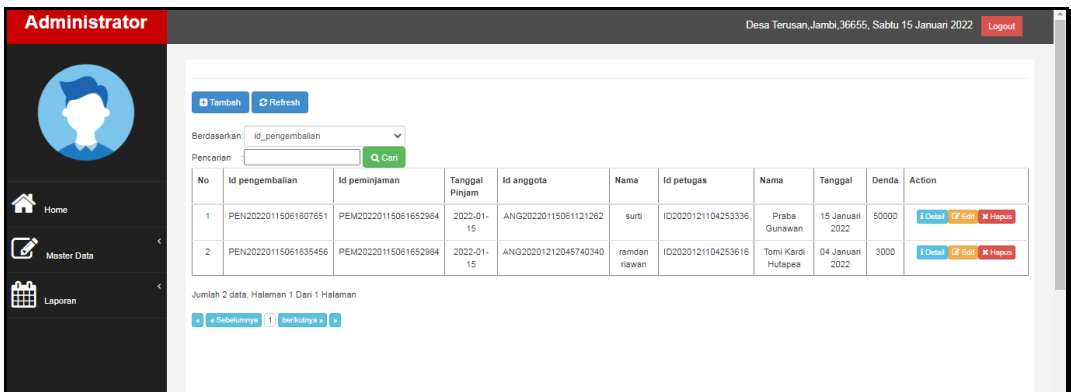

**Gambar 5.32 Tampilan Input Form Menu Pengembalian**

#### b). Tampilan Input Form Tambah Pengembalian

Tampilan input form Tambah Pengembalian digunakan untuk menambah data-data yang dibutuhkan untuk melakukan pengolahan atau menampilkan data Pengembalian . Implementasi pada Gambar ini merupakan hasil rancangan pada BAB 4. Berikut merupakan Tampilan Pengembalian :

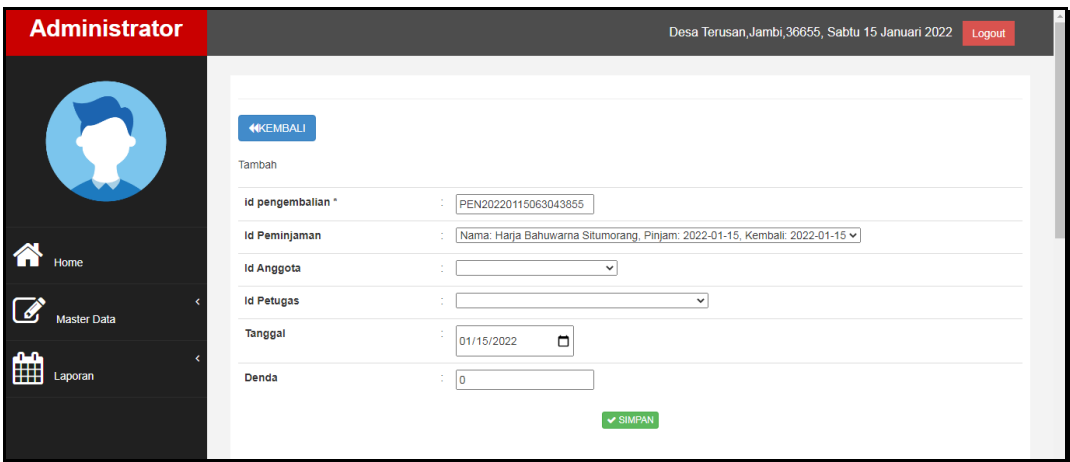

**Gambar 5.33 Tampilan Input Form Tambah Pengembalian**

c). Tampilan Input Form Edit Pengembalian

Tampilan input form Edit Pengembalian digunakan untuk memodifikasi data-data yang dibutuhkan untuk melakukan pengolahan atau menampilkan data Pengembalian . Implementasi pada Gambar ini merupakan hasil rancangan pada BAB 4. Berikut merupakan Tampilan Pengembalian :

| <b>Administrator</b>       |                        | Desa Terusan, Jambi, 36655, Sabtu 15 Januari 2022<br>Logout                 |
|----------------------------|------------------------|-----------------------------------------------------------------------------|
|                            | <b>KEMBALI</b><br>Edit |                                                                             |
|                            | id pengembalian *      | PEN20220115061807651                                                        |
|                            | <b>Id Peminjaman</b>   | - PEM20220115061652984 -<br>$\check{~}$<br>14                               |
| 谷<br>Home                  | <b>Id Anggota</b>      | Nama: Harja Bahuwarna Situmorang, Pinjam: 2022-01-15, Kembali: 2022-01-15 v |
| <b>Master Data</b>         | <b>Id Petugas</b>      | ID2020121104253336 -<br>$\checkmark$                                        |
|                            | Tanggal                | ×.<br>$\Box$<br>01/15/2022                                                  |
| ÆА<br><b>HH</b><br>Laporan | Denda                  | 50000<br>$\sim$                                                             |
|                            |                        | V UPDATE                                                                    |

**Gambar 5.34 Tampilan Input Form Edit Pengembalian**

## **5.1.2 Implementasi Tampilan Output**

Pada sistem ini terdapat beberapa *output* yang akan dihasilkan sesuai dengan data yang telah di *input*.

## 1. Tampilan Data Anggota

Tampilan Data Anggota ini digunakan sebagai informasi agar Admin dan Kepala Perpustakaan dapat mencetak Tampilan Data Anggota secara keseluruhan. Implementasi pada Gambar ini merupakan hasil rancangan pada BAB 4. Adapun laporan Anggota dapat dilihat pada gambar berikut ini :

|                | Perpustakaan SMAN 11 Batang Hari<br><b>LAPORAN ANGGOTA</b>                                       |           |                            |           |                         |              |                                                |                 |                                  |  |
|----------------|--------------------------------------------------------------------------------------------------|-----------|----------------------------|-----------|-------------------------|--------------|------------------------------------------------|-----------------|----------------------------------|--|
|                | Jl. Pendidikan, Desa Terusan, Kec Maro sebo ilir. Kab Batang hari, Jambi, 36655                  |           |                            |           |                         |              |                                                |                 |                                  |  |
| <b>No</b>      | kelas<br>jenis kelamin<br>alamat<br>id anggota<br>nis<br>no telp<br>nama<br>username<br>password |           |                            |           |                         |              |                                                |                 |                                  |  |
|                | ID2020121104253272                                                                               | perempuan | Harja Bahuwarna Situmorang |           | $\overline{2}$          |              | Kpg. Supomo No. 969, Sabang 18295, SumBar      | volanda.cawuk   | 21232f297a57a5a743894a0e4a801fc3 |  |
| $\overline{2}$ | 1D2020121104253227                                                                               | laki-laki | Baktianto Pravoga          |           | 3                       |              | Jr. Bakin No. 431, Pekanbaru 39661, Papua      | safina, kuswovo | 21232f297a57a5a743894a0e4a801fc3 |  |
| 3              | ID2020121104253372                                                                               | laki-laki | Liman Wakiman Simbolon     | Perempuan | $\overline{2}$          |              | Ki. Supomo No. 426, Palangka Raya 20387, SumUt | nabila, hastuti | 21232f297a57a5a743894a0e4a801fc3 |  |
| $\ddot{ }$     | ID2020121104253435                                                                               | laki-laki | Violet Elvina Farida       |           | $\overline{2}$          |              | Jr. Panjaitan No. 675, Bontang 41856, Riau     | msuartini       | 21232f297a57a5a743894a0e4a801fc3 |  |
| 5              | ID2020121104253584                                                                               | perempuan | Wirda Rahavu               | Perempuan | $\overline{2}$          |              | Kpg, BKR No. 942, Bintai 61636, SulUt          | pounarto        | 21232f297a57a5a743894a0e4a801fc3 |  |
| 6              | ANG20201212045740340                                                                             | 090198    | ramdan riawan              | Laki-Laki |                         | 082282692489 | Jl. H. Ibrahim                                 | ramdan          | 889752dcb81b4ad98ad6e36e9db2cd43 |  |
| $\overline{ }$ | ANG20201221155610614                                                                             | 2323      | siska                      | Perempuan | XA                      | 085267792168 | jambi                                          | sida            | afa0b885505255964c06188e2b4e8f59 |  |
| 8              | ANG20210720140238240                                                                             | 804017    | ioharsa                    | Laki-Laki | $\overline{\mathbf{3}}$ | 082423536    | iambi                                          | icharsa         | d6744785e43fe4925bce25e91a6e8e4a |  |
| 9              | ID2020121104253272                                                                               | perempuan | Harla Bahuwama Situmorang  |           | $\overline{2}$          |              | Kpg. Supomo No. 969, Sabang 18295, SumBar      | volanda.cawuk   | 21232f297a57a5a743894a0e4a801fc3 |  |
| 10             | ID2020121104253227                                                                               | Iaki-laki | Baktianto Pravoga          |           | $\overline{\mathbf{3}}$ |              | Jr. Bakin No. 431, Pekanbaru 39661, Papua      | safina.kuswovo  | 21232f297a57a5a743894a0e4a801fc3 |  |
| 11             | ID2020121104253372                                                                               | laki-laki | Liman Wakiman Simbolon     | Perempuan | $\overline{2}$          |              | Ki. Supomo No. 426, Palangka Raya 20387, SumUt | nabila, hastuti | 21232f297a57a5a743894a0e4a801fc3 |  |
| 12             | TD2020121104253435                                                                               | laki-laki | Violet Elvina Farida       |           | $\overline{2}$          |              | Jr. Panjaitan No. 675, Bontang 41856, Riau     | msuartini       | 21232f297a57a5a743894a0e4a801fr3 |  |
| 13             | ID2020121104253584                                                                               | perempuan | Wirda Rahavu               | Perempuan | $\overline{2}$          |              | Kpg. BKR No. 942, Binjai 61636, SulUt          | pgunarto        | 21232f297a57a5a743894a0e4a801fc3 |  |
| 14             | ANG20201212045740340                                                                             | 090198    | ramdan riawan              | Laki-Laki |                         | 082282692489 | 1L. H. Thrahim                                 | ramdan          | 889752dch81b4ad98ad6e36e9db2cd43 |  |
| 15             | ANG20201221155610614                                                                             | 2323      | siska                      | Perempuan | XA                      | 085267792168 | iambi                                          | siska           | afa0b885505255964c06188e2b4e8f59 |  |

**Gambar 5.35 Tampilan Data Anggota**

#### 2. Tampilan Data Buku

Tampilan Data Buku ini digunakan sebagai informasi agar Admin dan Kepala Perpustakaan dapat mencetak Tampilan Data Buku secara keseluruhan. Implementasi pada Gambar ini merupakan hasil rancangan pada BAB 4 Adapun laporan Buku dapat dilihat pada gambar berikut ini :

|                | SMAN.U                                                                          |                      |       | Perpustakaan SMAN 11 Batang Hari |               |                                                   |       | <b>SMAN</b> II          |  |
|----------------|---------------------------------------------------------------------------------|----------------------|-------|----------------------------------|---------------|---------------------------------------------------|-------|-------------------------|--|
|                |                                                                                 |                      |       | <b>LAPORAN BUKU</b>              |               |                                                   |       |                         |  |
|                | Jl. Pendidikan, Desa Terusan, Kec Maro sebo ilir, Kab Batang hari, Jambi, 36655 |                      |       |                                  |               |                                                   |       |                         |  |
| <b>No</b>      | id buku                                                                         | id rak               | Nama  | judul                            | penulis       | penerbit                                          | tahun | stok                    |  |
|                | BUK20210108060719827                                                            | RAK20201212085813771 | Rak a | dasar-dasar pemograman web       | alex          | alex media kompetindo                             | 2017  | 5                       |  |
| $\overline{2}$ | BUK20210108060751231                                                            | RAK20201221155754238 | Rak b | html 5                           | ariyanto      | alex media kompetindo                             | 2018  | 4                       |  |
| 3              | BUK20210108060847935                                                            | RAK20201212085813773 |       | $\cos 3$                         | juniwan       | alex media kompetindo                             | 2020  | 8                       |  |
| 4              | BUK20210108060933665                                                            | RAK20201221155754238 | Rak b | visual studio code               | alif muhammad | alex media kompetindo                             | 2021  | 6                       |  |
| 5              | BUK20220115060839278                                                            | RAK20201212085813771 | Rak a | sumber daya alam                 | savuti        | gramedia                                          | 2018  | 5                       |  |
| 6              | BUK20220115060858633                                                            | RAK20201221155754238 | Rak b | Paru-paru sehat                  | rere          | bulan                                             | 2020  | $\overline{7}$          |  |
| 7              | BUK20220115060959570                                                            | RAK20201212085813771 | Rak a | bola dunia                       | malik         | gramedia                                          | 2021  | $\overline{\mathbf{3}}$ |  |
|                |                                                                                 |                      |       |                                  |               | Desa Terusan, Jambi, 36655, Sabtu 15 Januari 2022 |       | <b>TTD</b>              |  |
|                |                                                                                 |                      |       |                                  |               |                                                   |       | admin                   |  |

**Gambar 5.36 Tampilan Data Buku**

# 3. Tampilan Data Peminjaman

Tampilan Data Peminjaman ini digunakan sebagai informasi agar Admin dan Kepala Perpustakaan dapat mencetak Tampilan Data Peminjaman secara keseluruhan. Implementasi pada Gambar ini merupakan hasil rancangan pada BAB 4. Adapun laporan Peminjaman dapat dilihat pada gambar berikut ini :

|                         | Perpustakaan SMAN 11 Batang Hari<br><b>SMAN !!</b><br><b>LAPORAN PEMINJAMAN</b> |                      |                           |                    |                           |                 |                 |                    | <b>SMAN</b> II |  |  |
|-------------------------|---------------------------------------------------------------------------------|----------------------|---------------------------|--------------------|---------------------------|-----------------|-----------------|--------------------|----------------|--|--|
|                         | Jl. Pendidikan, Desa Terusan, Kec Maro sebo ilir, Kab Batang hari, Jambi, 36655 |                      |                           |                    |                           |                 |                 |                    |                |  |  |
| <b>No</b>               | id peminjaman                                                                   | id anggota           | <b>Nama</b>               | id petugas         | Nama                      | tanggal pinjam  | tanggal kembali | status             | jumlah         |  |  |
|                         | PEM20220115061652984                                                            | ID2020121104253272   | Harja Bahuwama Situmorang | ID2020121104253336 | Praba Gunawan             | 15 Januari 2022 | 15 Januari 2022 | Sudah Dikembalikan | $\mathbf{2}$   |  |  |
| $\overline{\mathbf{2}}$ | PEM20220115061711149                                                            | ANG20201221155610614 | siska                     | ID202012110425322  | Ophelia Fitriani Agustina | 15 Januari 2022 | 15 Januari 2022 | Sudah Dikembalikan | $\overline{2}$ |  |  |
| 3                       | PEM20220115061734676                                                            | ANG20210720140238240 | joharsa                   | ID202012110425322  | Ophelia Fitriani Agustina | 13 Januari 2022 | 04 Januari 2022 | Belum Dikembalikan | 1              |  |  |
| 4                       | PEM20220115061956785                                                            | ANG20220115061121262 | surti                     | ID202012110425322  | Ophelia Fitriani Agustina | 15 Januari 2022 | 15 Januari 2022 | Sudah Dikembalikan | $\overline{z}$ |  |  |
| 5                       | PEM20220115062020146                                                            | ID2020121104253584   | Wirda Rahavu              | ID202012110425322  | Ophelia Fitriani Agustina | 15 Januari 2022 | 15 Januari 2022 | Belum Dikembalikan | 1.             |  |  |
| 6                       | PEM20220115062046705                                                            | ID2020121104253435   | Violet Elvina Farida      | ID2020121104253427 | Hari Natmudin             | 15 Januari 2022 | 15 Januari 2022 | Belum Dikembalikan | $\overline{2}$ |  |  |
|                         | Desa Terusan, Jambi, 36655, Sabtu 15 Januari 2022<br><b>TTD</b>                 |                      |                           |                    |                           |                 |                 |                    |                |  |  |
|                         |                                                                                 |                      |                           |                    |                           |                 |                 |                    | admin          |  |  |

**Gambar 5.37 Tampilan Data Peminjaman**

## 4. Tampilan Data Pengembalian

Tampilan Data Pengembalian ini digunakan sebagai informasi agar Admin dan Kepala Perpustakaan dapat mencetak Tampilan Data Pengembalian secara keseluruhan. Implementasi pada Gambar ini merupakan hasil rancangan pada BAB 4. Adapun laporan Pengembalian dapat dilihat pada gambar berikut ini :

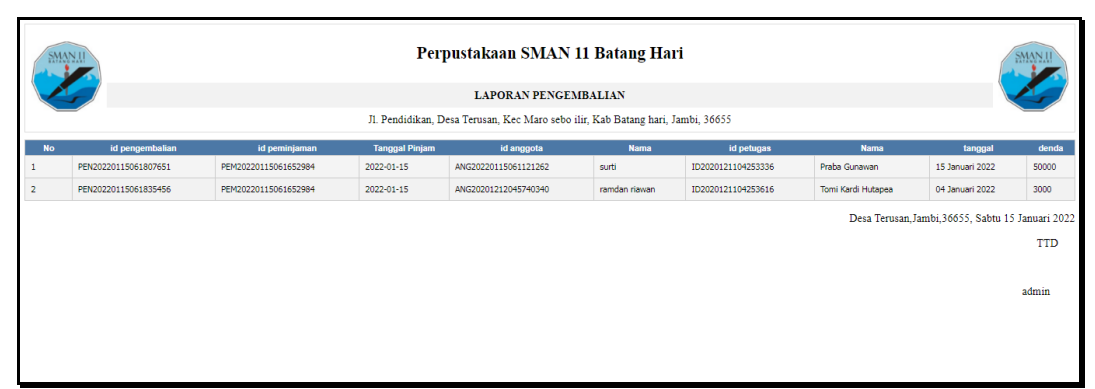

**Gambar 5.38 Tampilan Data Pengembalian**

# 5. Tampilan Data Detail Peminjaman

Tampilan Data Detail Peminjaman ini digunakan sebagai informasi agar Admin dan Kepala Perpustakaan dapat mencetak Tampilan Data Detail Peminjaman secara keseluruhan. Implementasi pada Gambar ini merupakan hasil rancangan pada BAB 4. Adapun laporan Peminjaman dapat dilihat pada gambar berikut ini :

|                | Perpustakaan SMAN 11 Batang Hari<br><b>SMAN !!</b><br><b>MANT</b><br>LAPORAN DETAIL PEMINJAMAN<br>Jl. Pendidikan, Desa Terusan, Kec Maro sebo ilir, Kab Batang hari, Jambi, 36655 |                      |                       |                      |                                                   |                |  |  |  |
|----------------|----------------------------------------------------------------------------------------------------|----------------------|-----------------------|----------------------|---------------------------------------------------|----------------|--|--|--|
| <b>No</b>      | id detail peminjaman                                                                                                    | id peminjaman        | <b>Tanggal Pinjam</b> | id buku              | Judul                                             | jumlah         |  |  |  |
|                | DET20220115062824213                                                                                                    | PEM20220115061652984 | 2022-01-15            | BUK20210108060719827 | dasar-dasar pemograman web                        |                |  |  |  |
| $\overline{2}$ | DET20220115062836288                                                                                                    | PEM20220115061652984 | 2022-01-15            | BUK20210108060751231 | html 5                                            | $\overline{2}$ |  |  |  |
| 3              | DET20220115062851185                                                                                                    | PEM20220115061956785 | 2022-01-15            | BUK20220115060959570 | bola dunia                                        |                |  |  |  |
|                |                                                                                                    |                      |                       |                      | Desa Terusan, Jambi, 36655, Sabtu 15 Januari 2022 | <b>TTD</b>     |  |  |  |
|                |                                                                                                    |                      |                       |                      |                                                   | admin          |  |  |  |
|                |                                                                                                    |                      |                       |                      |                                                   |                |  |  |  |

**Gambar 5.39 Tampilan Data Detail Peminjaman**

## **5.2 PENGUJIAN SYSTEM PERANGKAT LUNAK**

Pengujian sistem dilakukan menggunakan metode pengujian *Black Box Testing* yaitu pengujian yang dilakukan hanya untuk mengamati hasil dari eksekusi pada *software*. Pengamatan hasil ini melalui data uji dan memeriksa fungsional dari perangkat lunak itu sendiri.

## 1. Pengujian Halaman Menu *Login*

Pengujian halaman *Login* dilakukan untuk memeriksa fungsional agar terbebas dari *error,* pengujian dilakukan dengan dua kondisi. Kondisi yang pertama jika dalam keadaan berhasil dan yang kedua jika dalam keadaan gagal.

| <b>Kondisi</b><br>Pengujian | <b>Prosedur</b><br>Pengujian                                                                                                    | <b>Masukan</b>                                                                                           | <b>Keluaran</b>                                                              | <b>Hasil</b> yang<br>didapat          | Kesimpulan |
|-----------------------------|----------------------------------------------------------------------------------------------------|----------------------------------------------------------------------------------------------------|------------------------------------------------------------------------------|---------------------------------------|------------|
| Login<br><b>BERHASIL</b>    | Buka<br>$\overline{a}$<br>webrowser<br>Tampilkan<br>Halaman Menu<br>Login<br>input <i>username</i><br>dan password<br>Klik tombol<br>Login                               | input<br>÷,<br>username<br><b>BENAR</b><br>input<br>$\blacksquare$<br>password<br><b>BENAR</b>           | Menampilka<br>n halaman<br>menu utama                                        | Menampilka<br>n halaman<br>menu utama | Baik       |
| Login<br>GAGAL              | Buka<br>$\overline{a}$<br>webrowser<br>Tampilkan<br>Halaman Menu<br>Login<br>input username<br>dan password<br>Klik tombol<br>Login                                      | input<br>$\overline{\phantom{a}}$<br>username<br><b>SALAH</b><br>input<br>÷,<br>password<br><b>SALAH</b> | Tampil<br>pesan<br>"Username/<br>Password<br>yang anda<br>masukan<br>salah!" | Tetap pada<br>halaman<br>Login        | Baik       |
| Login<br><b>GAGAL</b>       | Buka<br>$\blacksquare$<br>webrowser<br>Tampilkan<br>$\overline{\phantom{a}}$<br>Halaman Menu<br>Login<br>Tidak input<br>username dan<br>password<br>Klik tombol<br>Login | Tanpa<br>$\overline{a}$<br><b>Username</b><br>Tanpa<br>$\overline{a}$<br>password                        | Tampil<br>pesan<br>"Username/<br>Password<br>yang anda<br>masukan<br>salah!" | Tetap pada<br>halaman<br>Login        | Baik       |

**Tabel 5.1 Pengujian Halaman Menu** *Login*

## **2. Pengujian Halaman Menu Utama**

Pengujian halaman utama dilakukan untuk memeriksa fungsional agar terbebas dari *error,* pengujian dilakukan dengan dua kondisi. Kondisi yang pertama jika dalam keadaan berhasil dan yang kedua jika dalam keadaan gagal.

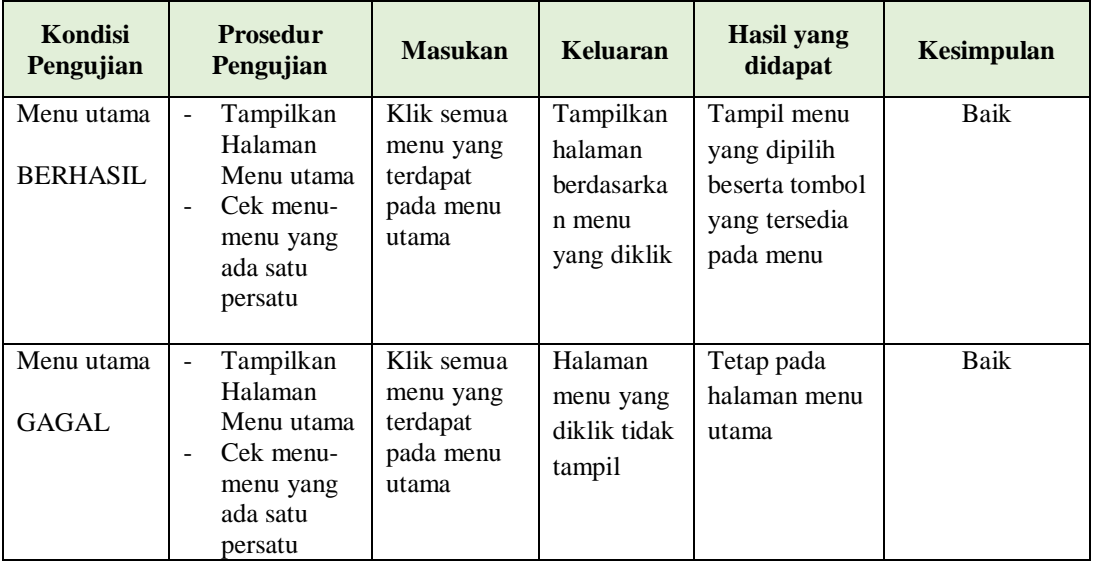

## **3. Pengujian Halaman Menu Admin**

Pengujian halaman Admin dilakukan untuk memeriksa fungsional agar terbebas dari *error,* pengujian dilakukan dengan dua kondisi. Kondisi yang pertama jika dalam keadaan berhasil dan yang kedua jika dalam keadaan gagal.

**Tabel 5.2 Pengujian Halaman Menu Admin**

| Kondisi<br>Pengujian |   | <b>Prosedur</b><br>Pengujian | <b>Masukan</b> | Keluaran       | <b>Hasil yang</b><br>didapat | Kesimpulan |
|----------------------|---|------------------------------|----------------|----------------|------------------------------|------------|
| Tambah               |   | Klik tombol                  | Tambah data    | Tampil pesan : | Data pada                    | Baik       |
| Admin                |   | tambah                       | Admin          | "Data Berhasil | gridview                     |            |
| <b>BERHASIL</b>      | - | Tampil                       | <b>LENGKAP</b> | Ditambahkan"   | bertambah                    |            |
|                      |   | Halaman                      |                |                |                              |            |
|                      |   | tambah                       |                |                |                              |            |
|                      |   | <i>Input</i> data            |                |                |                              |            |
|                      |   | Klik Simpan                  |                |                |                              |            |

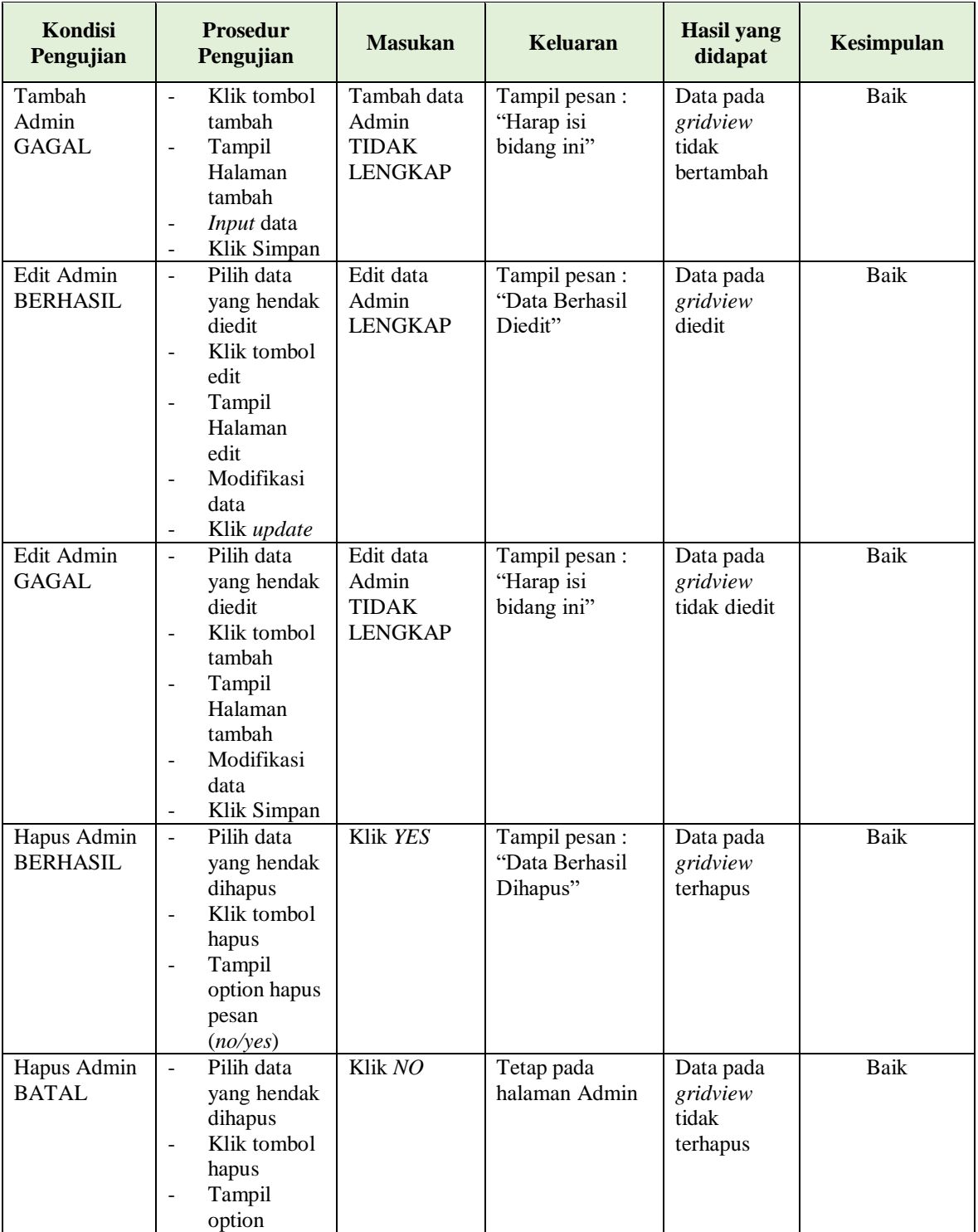

# **4. Pengujian Halaman Menu Anggota**

Pengujian halaman Anggota dilakukan untuk memeriksa fungsional agar terbebas dari *error,* pengujian dilakukan dengan dua kondisi. Kondisi yang pertama jika dalam keadaan berhasil dan yang kedua jika dalam keadaan gagal.

| <b>Kondisi</b><br>Pengujian          | <b>Prosedur</b><br>Pengujian                                                                                                    | <b>Masukan</b>                                           | <b>Keluaran</b>                                  | <b>Hasil</b> yang<br>didapat                | <b>Kesimpulan</b> |
|--------------------------------------|----------------------------------------------------------------------------------------------------|----------------------------------------------------------|--------------------------------------------------|---------------------------------------------|-------------------|
| Tambah<br>Anggota<br><b>BERHASIL</b> | Klik tombol<br>$\mathbf{r}$<br>tambah<br>Tampil<br>$\blacksquare$<br>Halaman<br>tambah<br>Input data<br>Klik<br>$\sim$<br>Simpan                                                                              | Tambah data<br>Anggota<br><b>LENGKAP</b>                 | Tampil pesan :<br>"Data Berhasil<br>Ditambahkan" | Data pada<br>gridview<br>bertambah          | Baik              |
| Tambah<br>Anggota<br>GAGAL           | Klik tombol<br>$\mathbf{r}$<br>tambah<br>Tampil<br>÷,<br>Halaman<br>tambah<br>Input data<br>$\frac{1}{2}$<br>Klik<br>$\overline{\phantom{a}}$<br>Simpan                                                       | Tambah data<br>Anggota<br><b>TIDAK</b><br><b>LENGKAP</b> | Tampil pesan :<br>"Harap isi<br>bidang ini"      | Data pada<br>gridview<br>tidak<br>bertambah | <b>Baik</b>       |
| Edit<br>Anggota<br><b>BERHASIL</b>   | Pilih data<br>$\omega$<br>yang<br>hendak<br>diedit<br>Klik tombol<br>$\sim$<br>edit<br>Tampil<br>$\overline{\phantom{0}}$<br>Halaman<br>edit<br>Modifikasi<br>$\overline{a}$<br>data<br>Klik update<br>$\sim$ | Edit data<br>Anggota<br><b>LENGKAP</b>                   | Tampil pesan:<br>"Data Berhasil<br>Diedit"       | Data pada<br>gridview<br>diedit             | <b>Baik</b>       |
| Edit<br>Anggota<br>GAGAL             | Pilih data<br>$\omega$<br>yang<br>hendak<br>diedit<br>Klik tombol<br>$\blacksquare$<br>tambah<br>Tampil<br>$\sim$<br>Halaman<br>tambah<br>Modifikasi<br>data                                                  | Edit data<br>Anggota<br><b>TIDAK</b><br><b>LENGKAP</b>   | Tampil pesan:<br>"Harap isi<br>bidang ini"       | Data pada<br>gridview<br>tidak diedit       | <b>Baik</b>       |

**Tabel 5.3 Pengujian Halaman Menu Anggota**

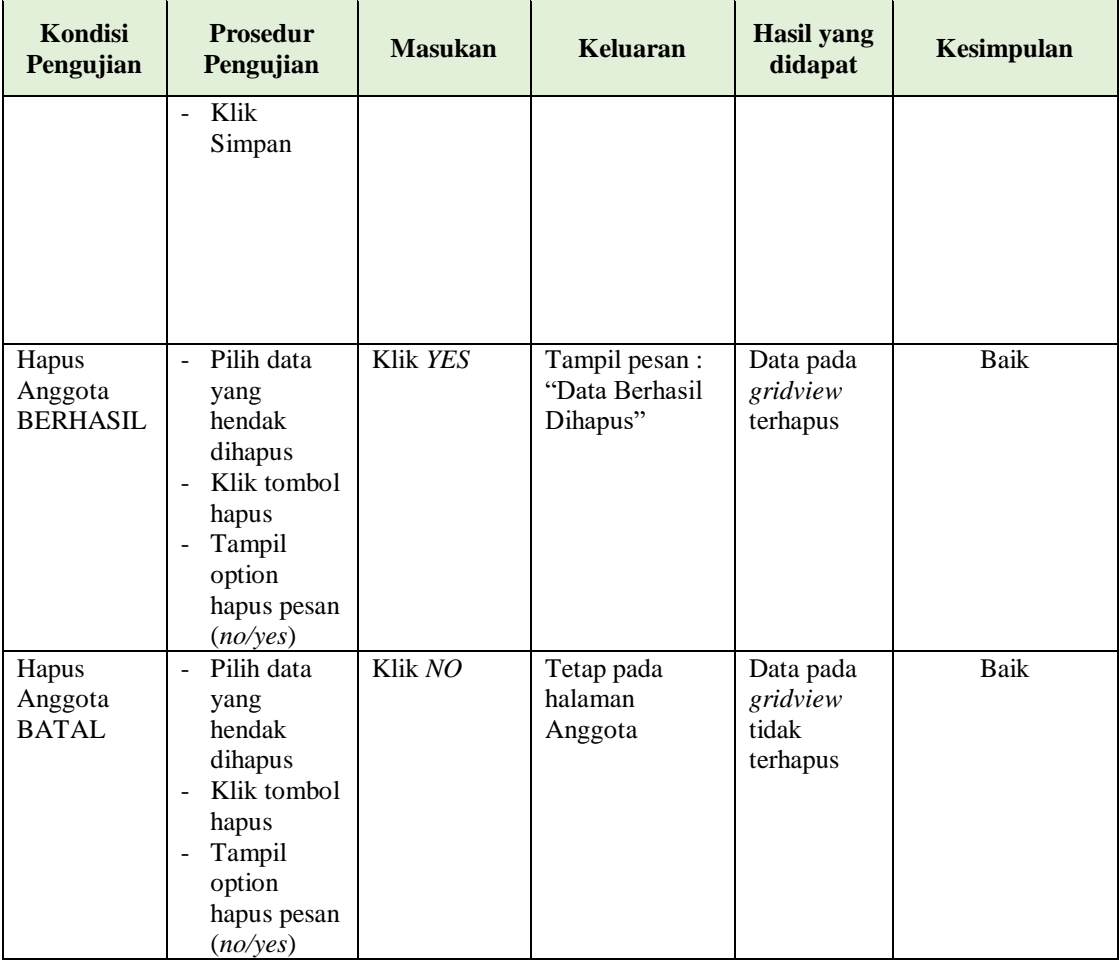

# **5. Pengujian Halaman Menu Petugas**

Pengujian halaman Petugas dilakukan untuk memeriksa fungsional agar terbebas dari *error,* pengujian dilakukan dengan dua kondisi. Kondisi yang pertama jika dalam keadaan berhasil dan yang kedua jika dalam keadaan gagal.

| Kondisi<br>Pengujian                 | <b>Prosedur</b><br>Pengujian                                            | <b>Masukan</b>                           | Keluaran                                         | <b>Hasil</b> yang<br>didapat       | Kesimpulan |
|--------------------------------------|-------------------------------------------------------------------------|------------------------------------------|--------------------------------------------------|------------------------------------|------------|
| Tambah<br>Petugas<br><b>BERHASIL</b> | Klik tombol<br>tambah<br>Tampil<br>$\qquad \qquad$<br>Halaman<br>tambah | Tambah data<br>Petugas<br><b>LENGKAP</b> | Tampil pesan :<br>"Data Berhasil<br>Ditambahkan" | Data pada<br>gridview<br>bertambah | Baik       |

**Tabel 5.4 Pengujian Halaman Menu Petugas**

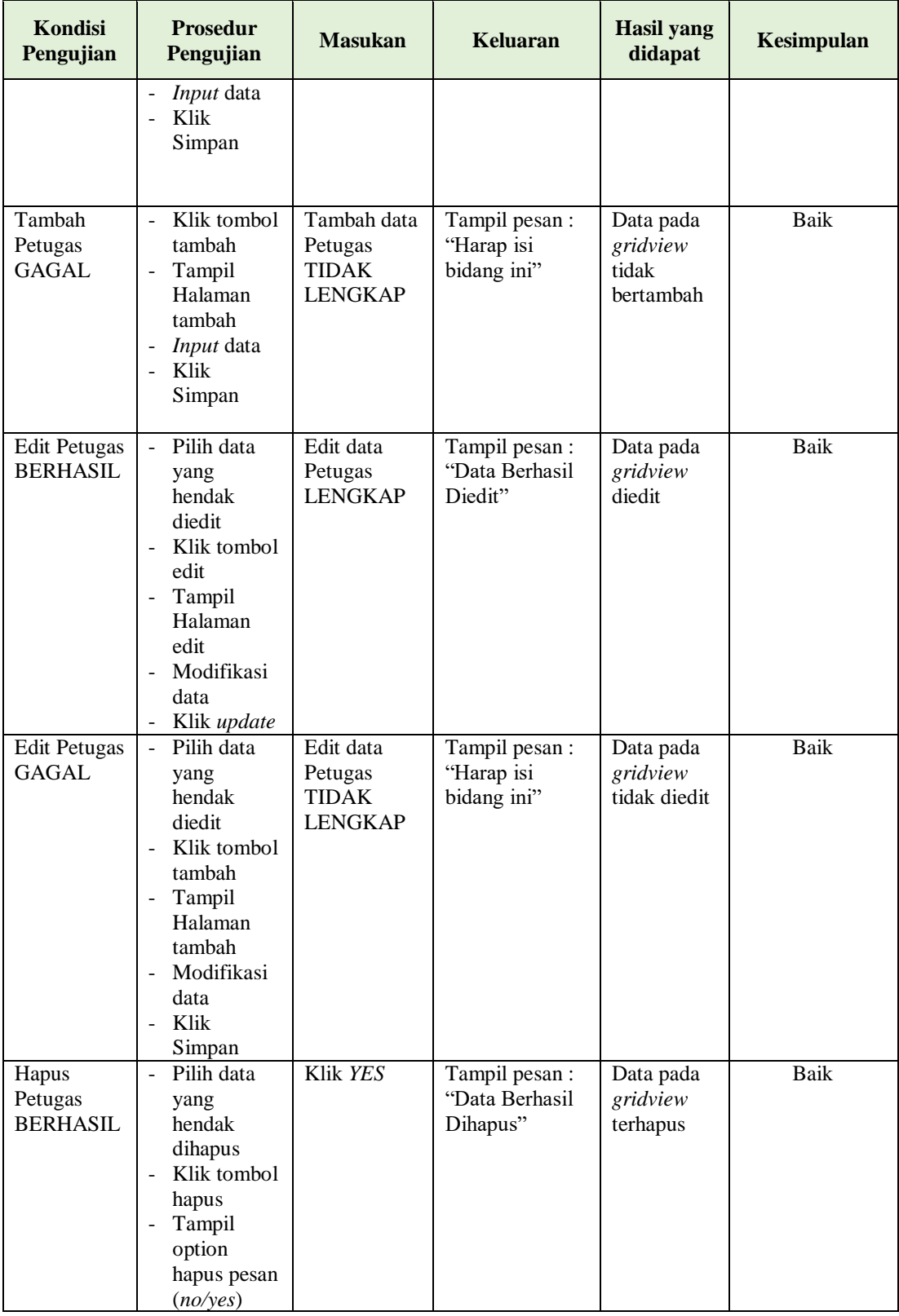

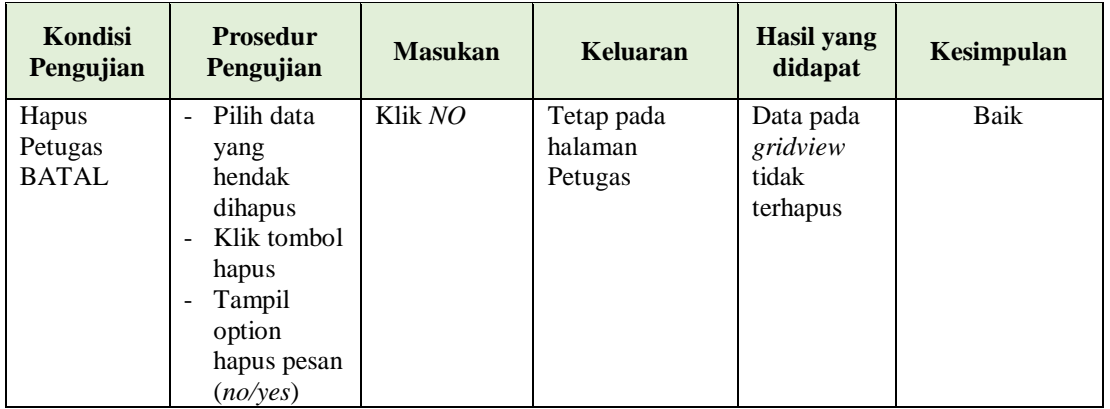

# **6. Pengujian Halaman Menu Buku**

Pengujian halaman Buku dilakukan untuk memeriksa fungsional agar terbebas dari *error,* pengujian dilakukan dengan dua kondisi. Kondisi yang pertama jika dalam keadaan berhasil dan yang kedua jika dalam keadaan gagal.

| <b>Kondisi</b><br>Pengujian       | <b>Prosedur</b><br>Pengujian                                                                                                    | <b>Masukan</b>                                        | <b>Keluaran</b>                                  | <b>Hasil</b> yang<br>didapat                | Kesimpulan |
|-----------------------------------|----------------------------------------------------------------------------------------------------|-------------------------------------------------------|--------------------------------------------------|---------------------------------------------|------------|
| Tambah<br>Buku<br><b>BERHASIL</b> | Klik tombol<br>tambah<br>Tampil<br>$\overline{\phantom{0}}$<br>Halaman<br>tambah<br>Input data<br>-<br>Klik<br>Simpan                                                       | Tambah data<br>Buku<br><b>LENGKAP</b>                 | Tampil pesan :<br>"Data Berhasil<br>Ditambahkan" | Data pada<br>gridview<br>bertambah          | Baik       |
| Tambah<br>Buku<br>GAGAL           | Klik tombol<br>$\overline{\phantom{0}}$<br>tambah<br>Tampil<br>$\overline{a}$<br>Halaman<br>tambah<br><i>Input</i> data<br>Ξ.<br>Klik<br>$\overline{\phantom{0}}$<br>Simpan | Tambah data<br>Buku<br><b>TIDAK</b><br><b>LENGKAP</b> | Tampil pesan :<br>"Harap isi<br>bidang ini"      | Data pada<br>gridview<br>tidak<br>bertambah | Baik       |
| Edit Buku<br><b>BERHASIL</b>      | Pilih data<br>$\overline{\phantom{a}}$<br>yang<br>hendak<br>diedit<br>Klik tombol<br>$\overline{\phantom{0}}$<br>edit<br>Tampil                                             | Edit data<br>Buku<br><b>LENGKAP</b>                   | Tampil pesan:<br>"Data Berhasil<br>Diedit"       | Data pada<br>gridview<br>diedit             | Baik       |

**Tabel 5.5 Pengujian Halaman Menu Buku**

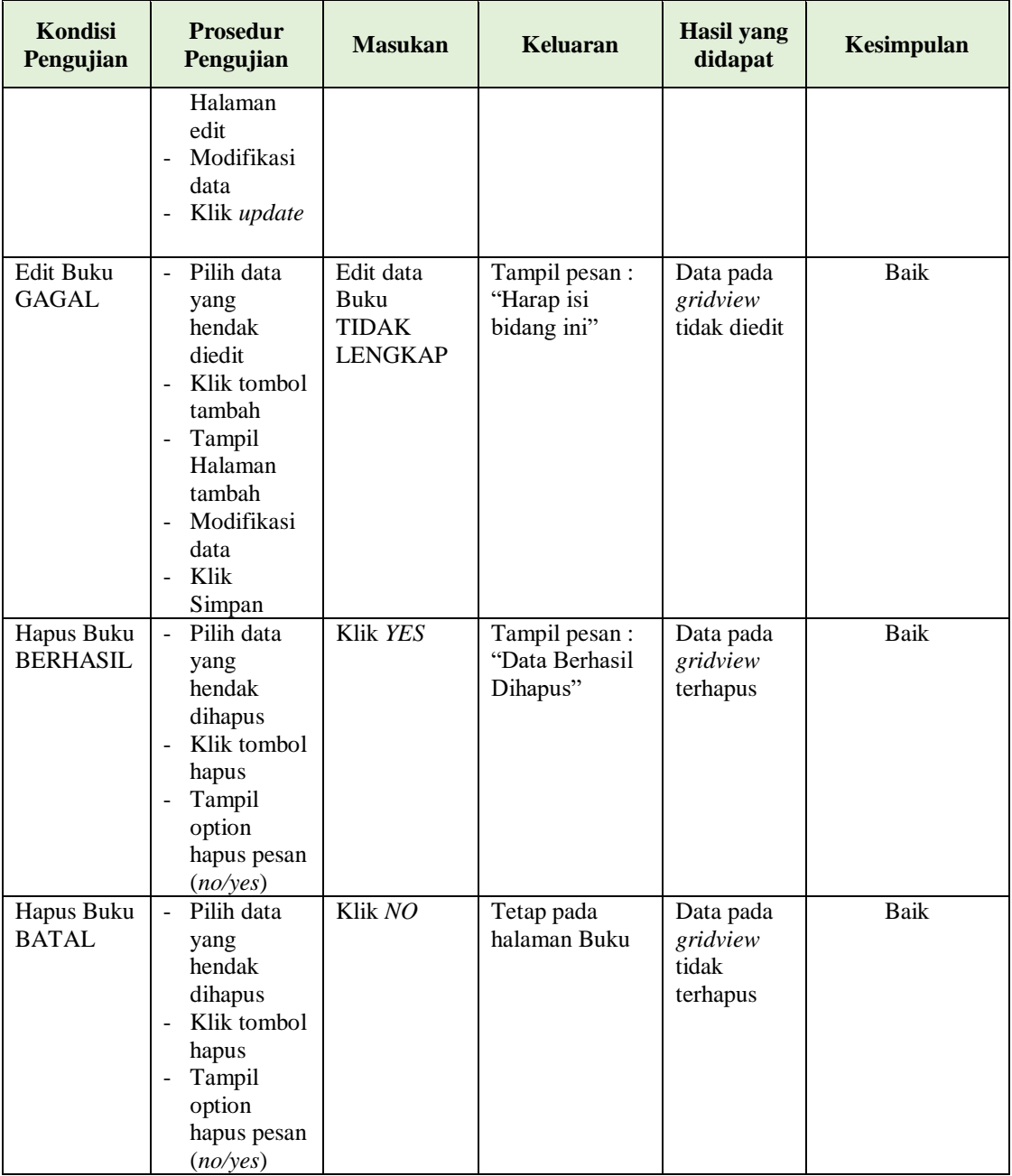

# **7. Pengujian Halaman Menu Rak**

Pengujian halaman Rak dilakukan untuk memeriksa fungsional agar terbebas dari *error,* pengujian dilakukan dengan dua kondisi. Kondisi yang pertama jika dalam keadaan berhasil dan yang kedua jika dalam keadaan gagal.

| Kondisi<br>Pengujian             | <b>Prosedur</b><br>Pengujian                                                                                                    | <b>Masukan</b>                             | <b>Keluaran</b>                                  | <b>Hasil</b> yang<br>didapat                | Kesimpulan  |
|----------------------------------|----------------------------------------------------------------------------------------------------|--------------------------------------------|--------------------------------------------------|---------------------------------------------|-------------|
| Tambah<br>Rak<br><b>BERHASIL</b> | Klik<br>$\overline{a}$<br>tombol<br>tambah<br>Tampil<br>÷,<br>Halaman<br>tambah<br>Input data<br>Klik<br>$\overline{a}$<br>Simpan                                                                                           | Tambah data<br>Rak<br><b>LENGKAP</b>       | Tampil pesan :<br>"Data Berhasil<br>Ditambahkan" | Data pada<br>gridview<br>bertambah          | <b>Baik</b> |
| Tambah<br>Rak<br><b>GAGAL</b>    | Klik<br>$\overline{a}$<br>tombol<br>tambah<br>Tampil<br>Halaman<br>tambah<br>Input data<br>$\overline{a}$<br>Klik<br>$\overline{a}$<br>Simpan                                                                               | Tambah data<br>Rak TIDAK<br><b>LENGKAP</b> | Tampil pesan :<br>"Harap isi<br>bidang ini"      | Data pada<br>gridview<br>tidak<br>bertambah | Baik        |
| Edit Rak<br><b>BERHASIL</b>      | Pilih data<br>$\blacksquare$<br>yang<br>hendak<br>diedit<br>Klik<br>$\overline{a}$<br>tombol edit<br>Tampil<br>$\frac{1}{2}$<br>Halaman<br>edit<br>Modifikasi<br>$\overline{a}$<br>data<br>Klik<br>$\overline{a}$<br>update | Edit data<br>Rak<br><b>LENGKAP</b>         | Tampil pesan:<br>"Data Berhasil<br>Diedit"       | Data pada<br>gridview<br>diedit             | Baik        |
| <b>Edit Rak</b><br>GAGAL         | Pilih data<br>$\overline{a}$<br>yang<br>hendak<br>diedit<br>Klik<br>÷,<br>tombol<br>tambah<br>Tampil<br>$\frac{1}{2}$<br>Halaman<br>tambah<br>Modifikasi<br>$\blacksquare$<br>data<br>Klik<br>Simpan                        | Edit data<br>Rak TIDAK<br><b>LENGKAP</b>   | Tampil pesan :<br>"Harap isi<br>bidang ini"      | Data pada<br>gridview<br>tidak diedit       | Baik        |

**Tabel 5.6 Pengujian Halaman Menu Rak**

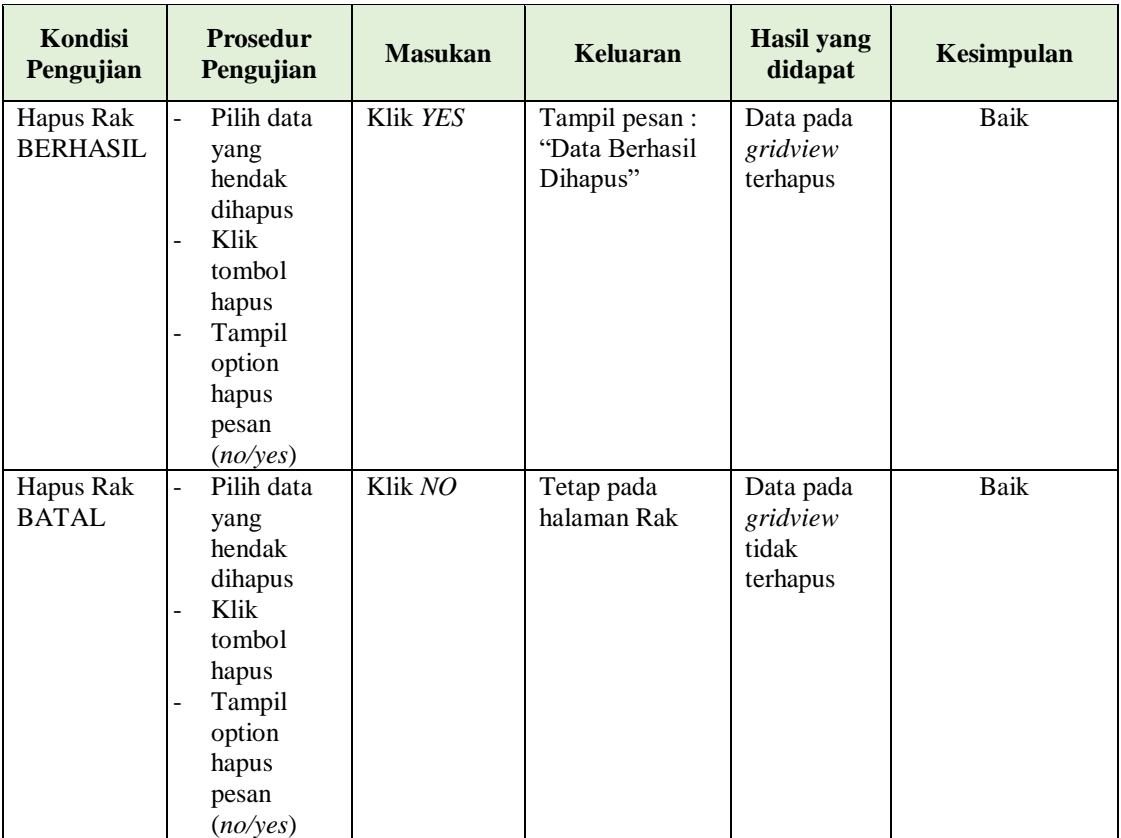

# **8. Pengujian Halaman Menu Boking**

Pengujian halaman Boking dilakukan untuk memeriksa fungsional agar terbebas dari *error,* pengujian dilakukan dengan dua kondisi. Kondisi yang pertama jika dalam keadaan berhasil dan yang kedua jika dalam keadaan gagal.

**Tabel 5.7 Pengujian Halaman Menu Boking**

| <b>Kondisi</b><br>Pengujian                | <b>Prosedur</b><br>Pengujian                                                                              | <b>Masukan</b>                                 | Keluaran                                         | <b>Hasil yang</b><br>didapat       | Kesimpulan |
|--------------------------------------------|----------------------------------------------------------------------------------------------------|------------------------------------------------|--------------------------------------------------|------------------------------------|------------|
| Tambah<br><b>Boking</b><br><b>BERHASIL</b> | Klik<br>۰<br>tombol<br>tambah<br>Tampil<br>۰<br>Halaman<br>tambah<br><i>Input</i> data<br>۰<br>Klik.<br>۰ | Tambah data<br><b>Boking</b><br><b>LENGKAP</b> | Tampil pesan :<br>"Data Berhasil<br>Ditambahkan" | Data pada<br>gridview<br>bertambah | Baik       |
|                                            | Simpan                                                                                                    |                                                |                                                  |                                    |            |

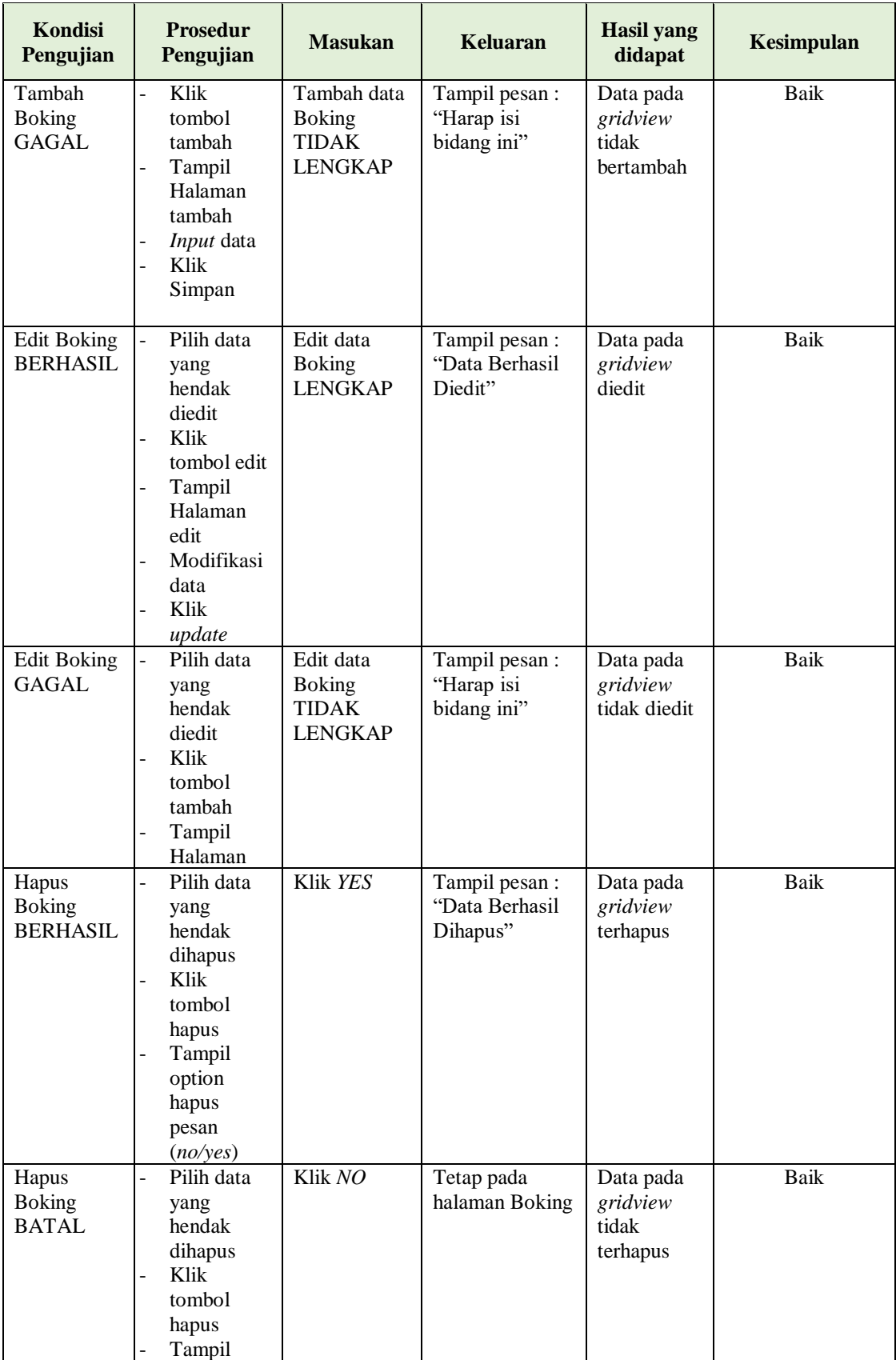

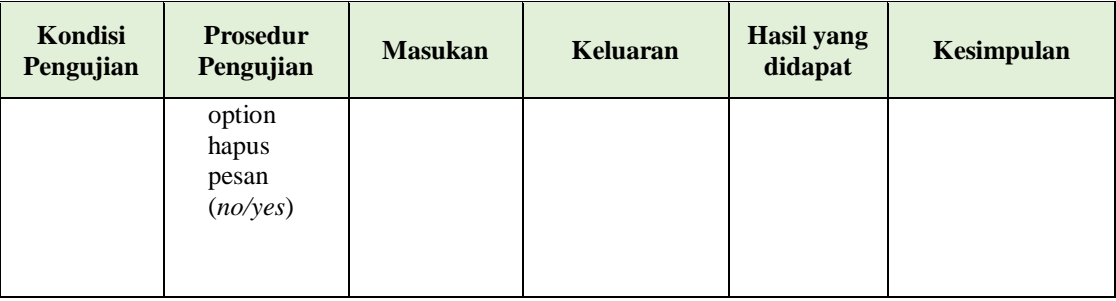

# **9. Pengujian Halaman Menu Peminjaman**

Pengujian halaman Peminjaman dilakukan untuk memeriksa fungsional agar terbebas dari *error,* pengujian dilakukan dengan dua kondisi. Kondisi yang pertama jika dalam keadaan berhasil dan yang kedua jika dalam keadaan gagal.

| Kondisi<br>Pengujian                    | <b>Prosedur</b><br>Pengujian                                                                                                    | <b>Masukan</b>                                              | <b>Keluaran</b>                                  | <b>Hasil</b> yang<br>didapat                | Kesimpulan |
|-----------------------------------------|----------------------------------------------------------------------------------------------------|-------------------------------------------------------------|--------------------------------------------------|---------------------------------------------|------------|
| Tambah<br>Peminjaman<br><b>BERHASIL</b> | Klik tambah<br>$\overline{a}$<br>Tampil<br>$\overline{a}$<br>Halaman<br>tambah<br>Input data<br>-<br>Klik Simpan<br>-                                                                                                    | Tambah data<br>Peminjaman<br><b>LENGKAP</b>                 | Tampil pesan :<br>"Data Berhasil<br>Ditambahkan" | Data pada<br>gridview<br>bertambah          | Baik       |
| Tambah<br>Peminjaman<br><b>GAGAL</b>    | Klik tombol<br>$\overline{a}$<br>tambah<br>Tampil<br>$\overline{\phantom{0}}$<br>Halaman<br>tambah<br><i>Input</i> data<br>$\overline{\phantom{0}}$<br>Klik Simpan<br>$\overline{\phantom{0}}$                                                                 | Tambah data<br>Peminjaman<br><b>TIDAK</b><br><b>LENGKAP</b> | Tampil pesan :<br>"Harap isi<br>bidang ini"      | Data pada<br>gridview<br>tidak<br>bertambah | Baik       |
| Edit<br>Peminjaman<br><b>BERHASIL</b>   | Pilih data<br>$\overline{\phantom{a}}$<br>yang hendak<br>diedit<br>Klik tombol<br>$\overline{a}$<br>edit<br>Tampil<br>$\overline{\phantom{a}}$<br>Halaman<br>edit<br>Modifikasi<br>$\overline{\phantom{a}}$<br>data<br>Klik update<br>$\overline{\phantom{0}}$ | Edit data<br>Peminjaman<br><b>LENGKAP</b>                   | Tampil pesan :<br>"Data Berhasil<br>Diedit"      | Data pada<br>gridview<br>diedit             | Baik       |

**Tabel 5.8 Pengujian Halaman Menu Peminjaman**

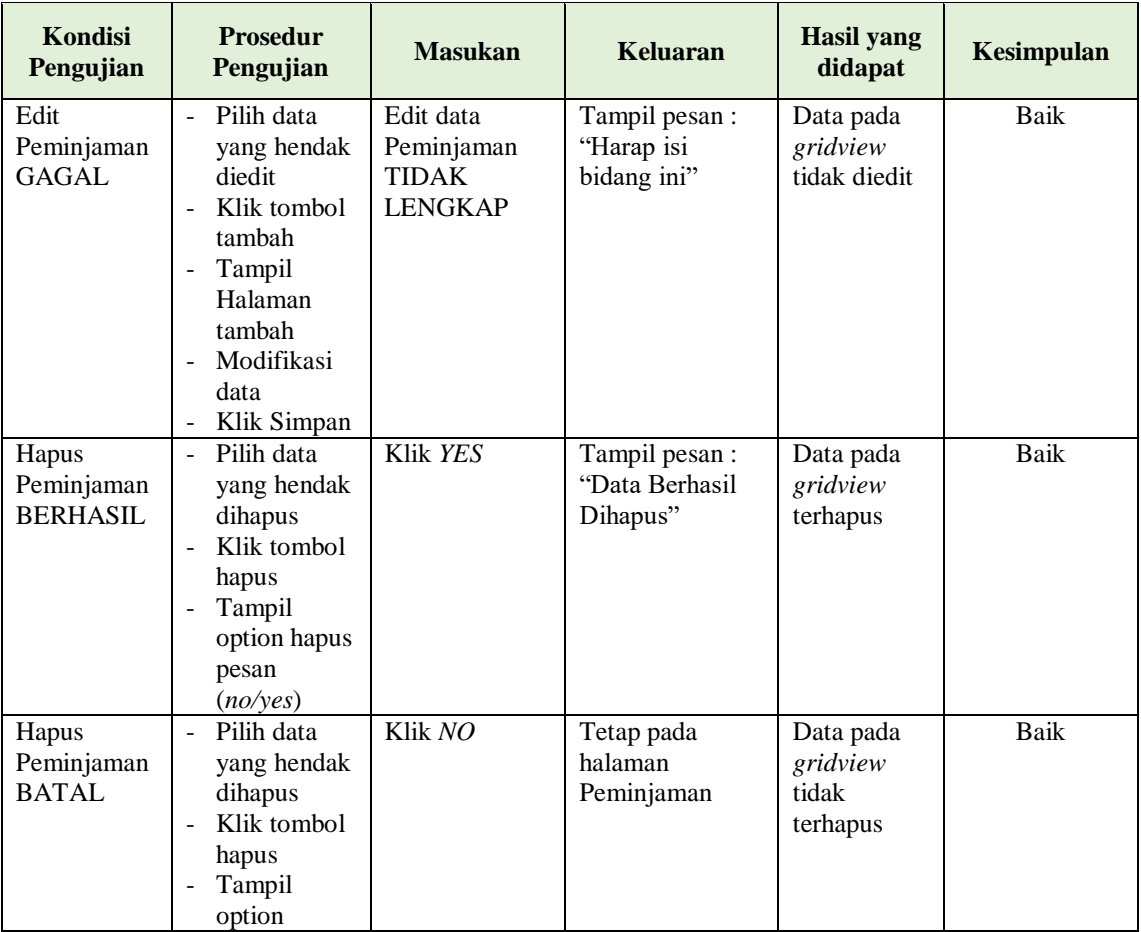

# **10. Pengujian Halaman Menu Detail Peminjaman**

Pengujian halaman Detail Peminjaman dilakukan untuk memeriksa fungsional agar terbebas dari *error,* pengujian dilakukan dengan dua kondisi. Kondisi yang pertama jika dalam keadaan berhasil dan yang kedua jika dalam keadaan gagal.

**Tabel 5.9 Pengujian Halaman Menu Detail Peminjaman**

| Kondisi<br>Pengujian | <b>Prosedur</b><br>Pengujian | <b>Masukan</b> | Keluaran       | <b>Hasil yang</b><br>didapat | Kesimpulan |
|----------------------|------------------------------|----------------|----------------|------------------------------|------------|
| Tambah               | Klik-                        | Tambah data    | Tampil pesan : | Data pada                    | Baik       |
| Detail               | tombol                       | Detail         | "Data Berhasil | gridview                     |            |
| Peminjaman           | tambah                       | Peminjaman     | Ditambahkan"   | bertambah                    |            |
| <b>BERHASIL</b>      | Tampil                       | <b>LENGKAP</b> |                |                              |            |
|                      | Halaman                      |                |                |                              |            |
|                      | tambah                       |                |                |                              |            |

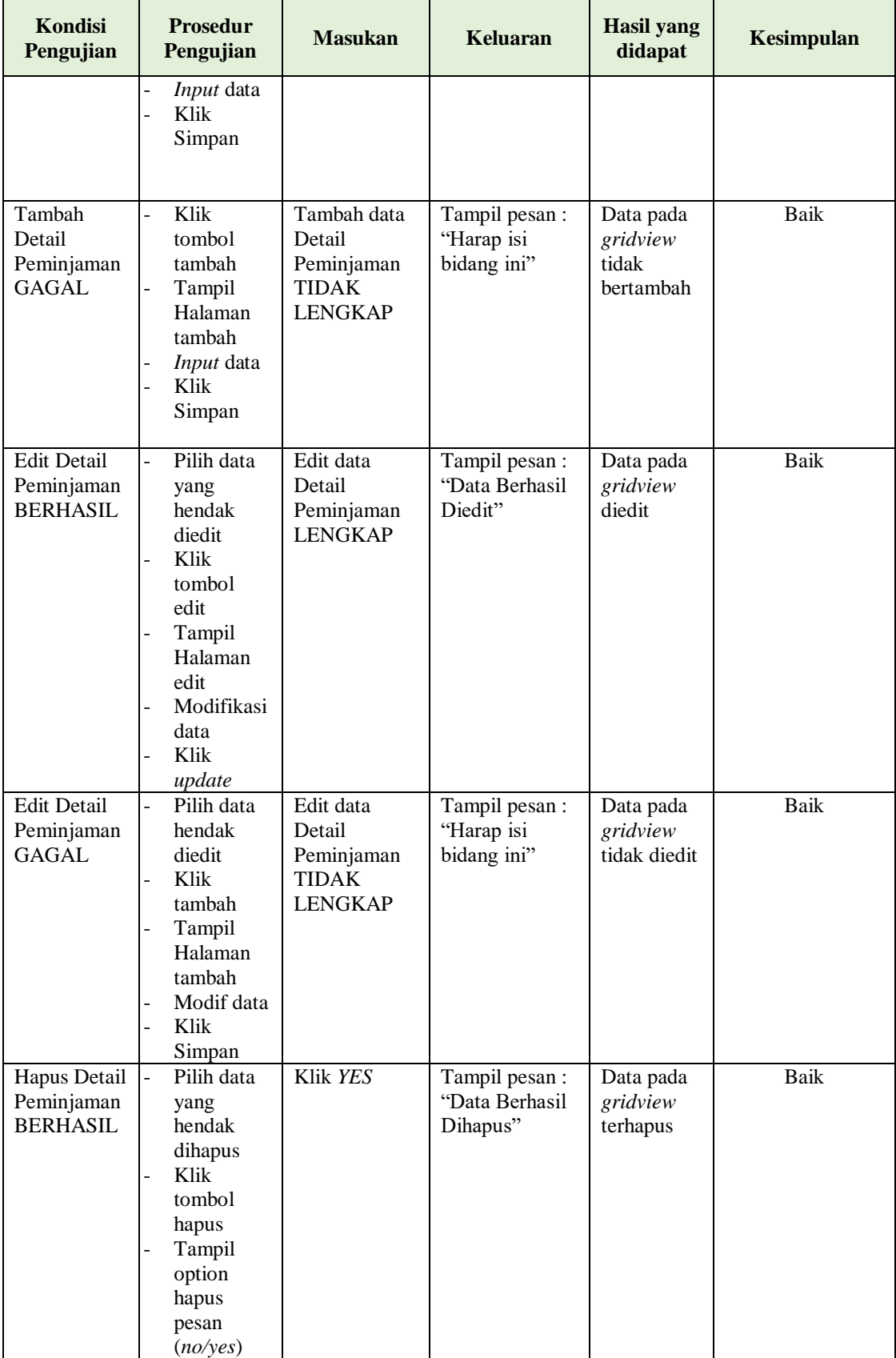

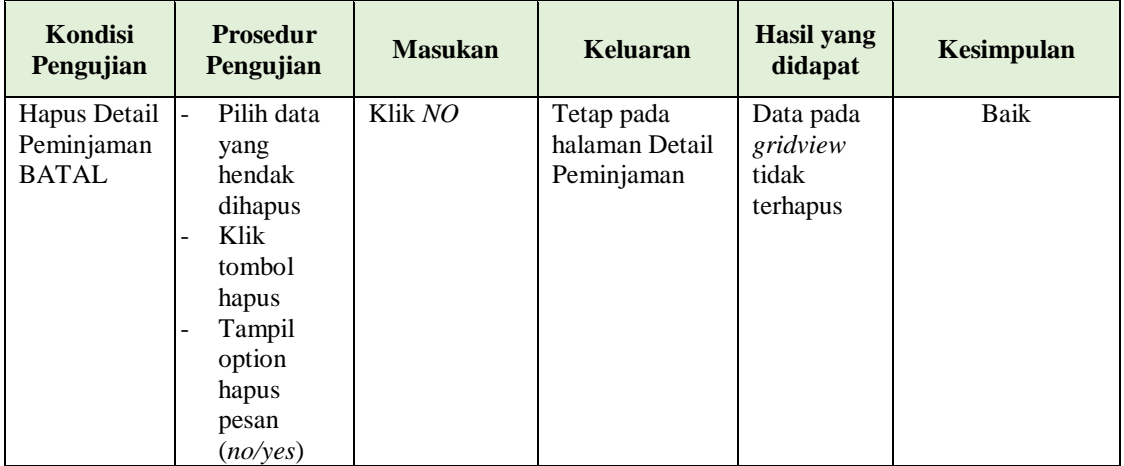

## **11. Pengujian Halaman Menu Pengembalian**

Pengujian halaman Pengembalian dilakukan untuk memeriksa fungsional agar terbebas dari *error,* pengujian dilakukan dengan dua kondisi. Kondisi yang pertama jika dalam keadaan berhasil dan yang kedua jika dalam keadaan gagal.

| Kondisi<br>Pengujian                      | <b>Prosedur</b><br>Pengujian                                                                         | <b>Masukan</b>                                                | <b>Keluaran</b>                                  | <b>Hasil</b><br>yang<br>didapat             | Kesimpulan |
|-------------------------------------------|----------------------------------------------------------------------------------------------------|---------------------------------------------------------------|--------------------------------------------------|---------------------------------------------|------------|
| Tambah<br>Pengembalian<br><b>BERHASIL</b> | Klik<br>÷.<br>tombol<br>tambah<br>Tampil<br>Halaman<br>tambah<br><i>Input</i> data<br>Klik<br>Simpan | Tambah data<br>Pengembalian<br><b>LENGKAP</b>                 | Tampil pesan :<br>"Data Berhasil<br>Ditambahkan" | Data pada<br>gridview<br>bertambah          | Baik       |
| Tambah<br>Pengembalian<br><b>GAGAL</b>    | Klik<br>tambah<br>Tampil<br>Halaman<br>Input data<br>Klik impan                                      | Tambah data<br>Pengembalian<br><b>TIDAK</b><br><b>LENGKAP</b> | Tampil pesan :<br>"Harap isi<br>bidang ini"      | Data pada<br>gridview<br>tidak<br>bertambah | Baik       |
| Edit<br>Pengembalian<br><b>BERHASIL</b>   | Pilih data<br>yang<br>hendak<br>diedit<br>Klik<br>tombol edit                                        | Edit data<br>Pengembalian<br><b>LENGKAP</b>                   | Tampil pesan:<br>"Data Berhasil<br>Diedit"       | Data pada<br>gridview<br>diedit             | Baik       |

**Tabel 5.10 Pengujian Halaman Menu Pengembalian**

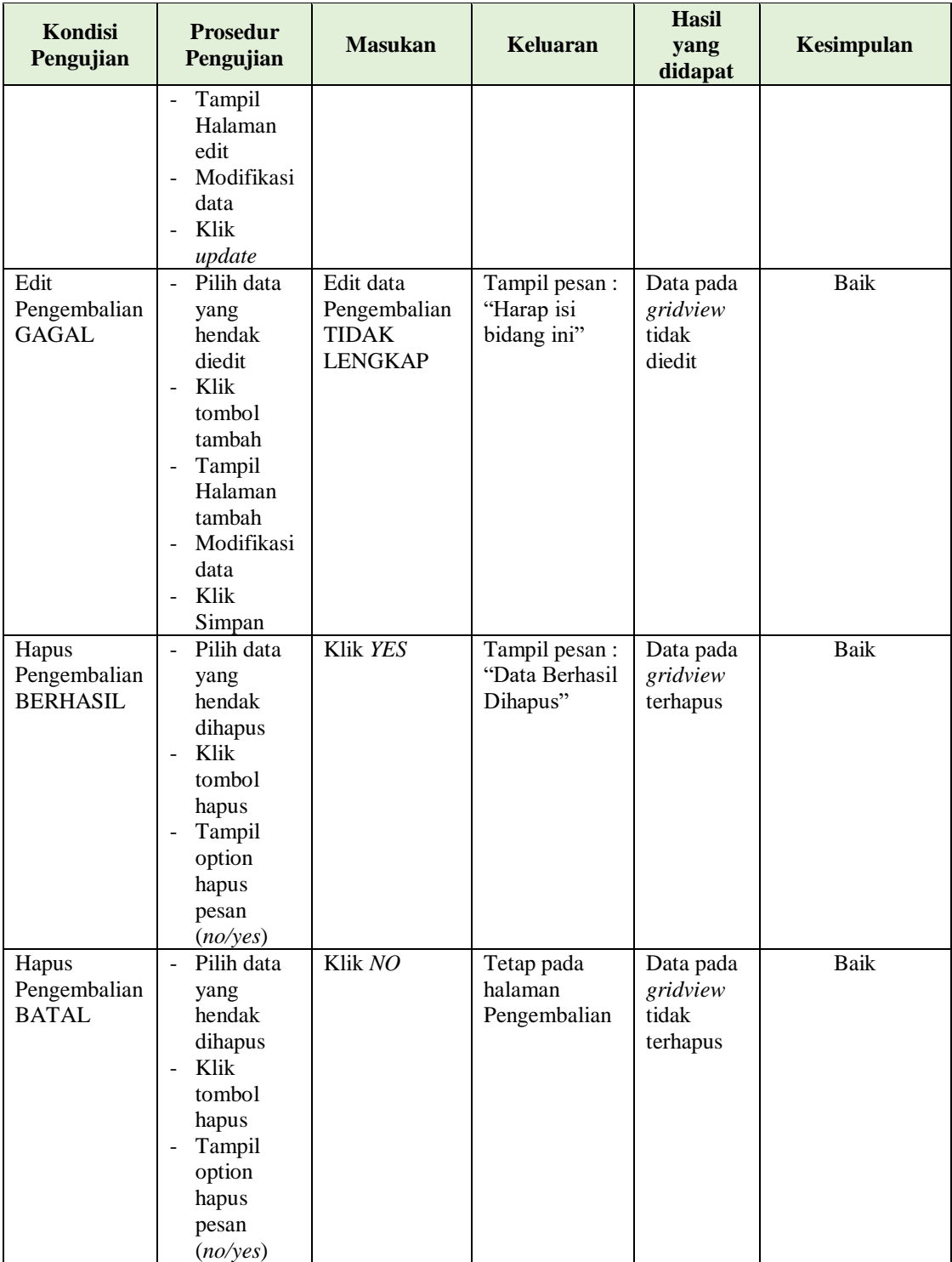

# **12. Pengujian Menu Laporan**

Pengujian menu laporan digunakan untuk memastikan semua laporan dapat ditampilkan dan dicetak sebagaimana semestinya.

| Kondisi<br>Pengujian    | <b>Prosedur</b><br>Pengujian                                   | <b>Masukan</b>                                              | Keluaran                                  | Hasil yang<br>didapat   | Kesimpulan  |
|-------------------------|----------------------------------------------------------------|-------------------------------------------------------------|-------------------------------------------|-------------------------|-------------|
| Laporan<br>Anggota      | Klik tombol<br>Anggota pada<br>Halaman<br>Menu laporan         | - Klik tombol<br>Anggota<br>- klik tombol<br>print          | Halaman<br>cetak<br>Anggota               | Laporan<br>Anggota      | <b>Baik</b> |
| Laporan<br>Buku         | Klik tombol<br>Buku pada<br>Halaman<br>Menu laporan            | - Klik tombol<br>Buku<br>- klik tombol<br>print             | Halaman<br>cetak Buku                     | Laporan<br>Buku         | Baik        |
| Laporan<br>Peminjaman   | Klik tombol<br>Peminjaman<br>pada<br>Halaman<br>Menu laporan   | - Klik tombol<br>Peminjama<br>n<br>- klik tombol<br>print   | Halaman<br>cetak<br>Laporan<br>Peminjaman | Laporan<br>Peminjaman   | Baik        |
| Laporan<br>Pengembalian | Klik tombol<br>Pengembalian<br>pada<br>Halaman<br>Menu laporan | - Klik tombol<br>Pengembali<br>an<br>- klik tombol<br>print | Halaman<br>cetak<br>Pengembalian          | Laporan<br>Pengembalian | Baik        |

**Tabel 5.11 Pengujian Halaman Menu Laporan**

# **5.3 ANALISIS HASIL YANG DICAPAI OLEH SISTEM PERANGKAT LUNAK**

Setelah melakukan berbagai pengujian pada sistem pengolahan data pada SMAN 11 Batang Hari. Adapun kelebihan dan kelemahan dari sistem petampilan ini adalah sebagai berikut:

1. Kelebihan Program

- a. Sistem ini bisa digunakan oleh *User* pada Perancangan Aplikasi Perpustakaan pada SMAN 11 Batang Hari, dengan memanfaatkan fungsi pencarian sehingga mempermudah dalam pencarian data.
- b. Sistem mampu melakukan pengolahan data seperti mendata Admin, Anggota, Petugas, Buku, Rak, Boking, Peminjaman, Detail Peminjaman, Pengembalian
- 2. Kekurangan program

Tampilan *interface* masih sederhana diharapkan untuk pengembangan sistem selanjutnya dapat meningkatkan kualitas dari tampilan *interface* tersebut